# **หน่วยการเรียนรู้ที่ 2 การเขียนโปรแกรมโดยใช้ Library และการเชื่อมต่อพอร์ตอนุกรม I2C**

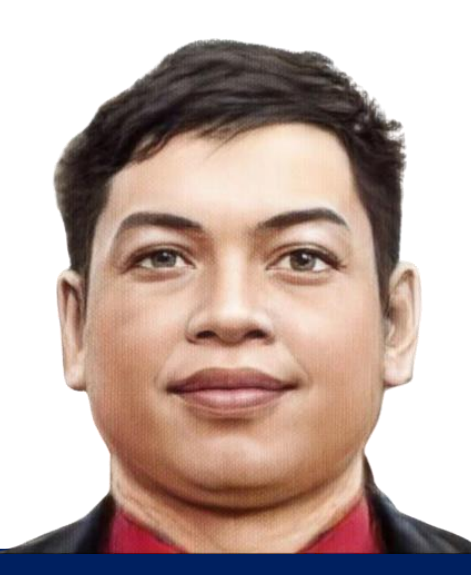

**นายธงชัย ชาบุดศรี แผนกวิชาเทคโนโลยีสารสนเทศ**

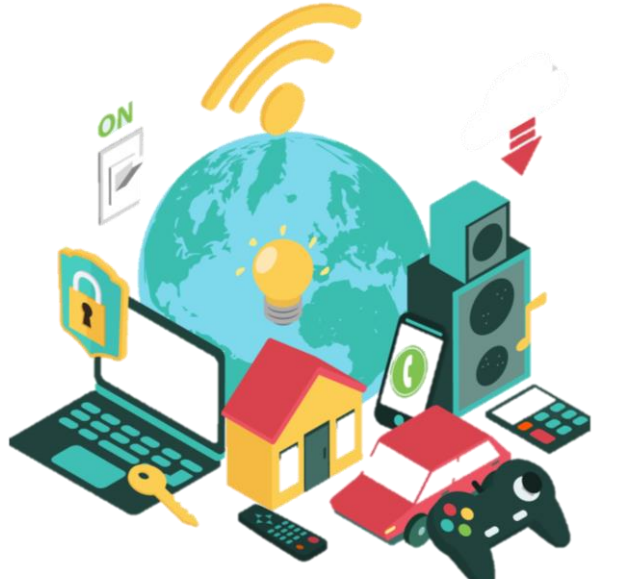

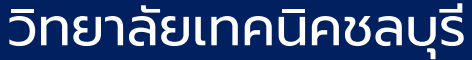

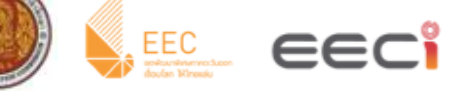

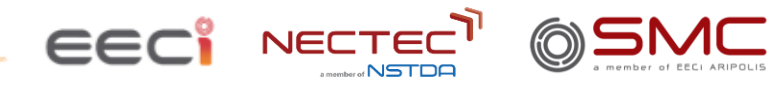

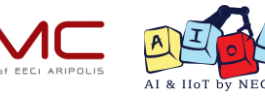

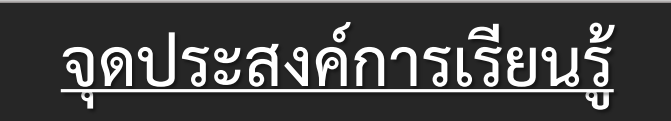

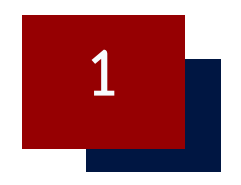

## เรียนรู้โครงสร้าง และหลักการทำงานของไลบรารี่ (Library)

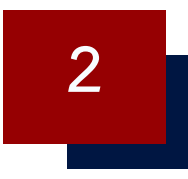

## **เรียนรู้รูปแบบการสื่อสารประเภท I2C**

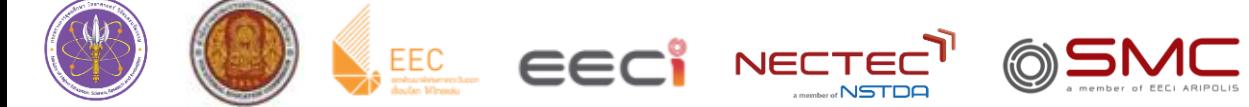

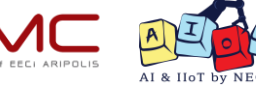

# **ใบงานที่ 2.1 การค้นหา และติดตั้งไลบรารี่ (Library) ทดสอบโดยใช้เซนเซอร์วัดอุณหภูมิ และความชื้น DHT22**

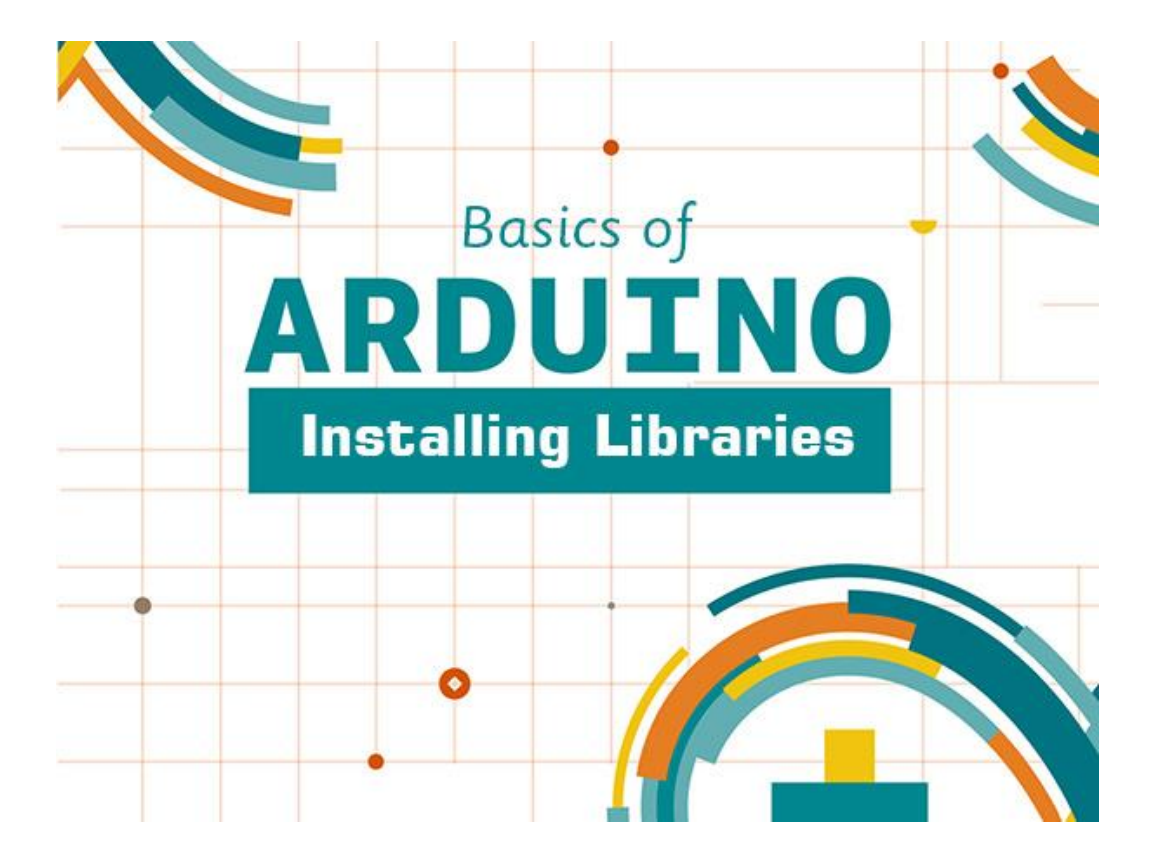

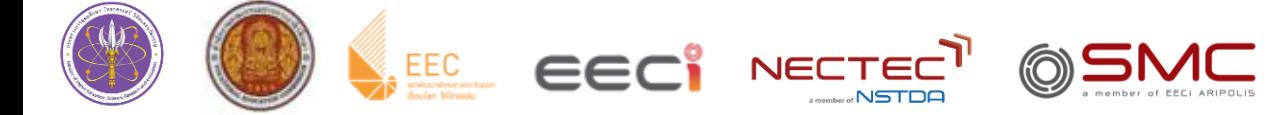

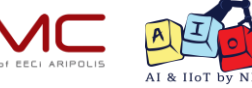

## **Library in Arduino IDE**

่ ในการเขียนโปรแกรม Arduino นั้นจำเป็นต้องใช้เซ็นเซอร์และอุปกรณ์ต่อพ่วงต่างๆ ซึ่งอาจต้องเขียนโค้ดยาวและซับซ้อน ในการเรียกใช้งานอุปกรณ์ **เพื่อความสะดวกและรวดเร็ว** และ**เขียนโปรแกรมได้ง่าย**ขึ้น จึงมีการสร้าง **Library** ขึ้นมาใช้งาน **การจะ เรียกใช้งาน Library ของแต่ละอุปกรณ์ได้นั้น ต้องท าการติดตั้งบน Arduino IDE ก่อน**

**Library** คือ ชุดโค้ดโปรแกรมที่มีคนอื่นเขียนไว้แล้ว เช่น การใช้งานเซนเซอร์ หรือโมดูลต่างๆ โดยแค่เพิ่ม Library บน Arduino IDE ก็สามารถนำมาใช้งานได้ทันที

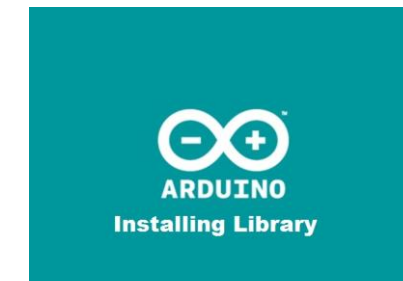

### **วิธีการเรียกใช้ Library**

### **ตัวอย่างการเรียกใช้ Library ของ DHT Sensor**

### **#include <Library\_name.h>**

### **#include <DHT.h>**

## **วิธีการติดตั้ง Library บน Arduino IDE**

วิธีการติดตั้ง Library บน Arduino IDE นั้นสามารถทำได้ 3 วิธี

- 1. ติดตั้ง Library ใน Arduino IDE โดยใช้ Library Manager
- 2. การเพิ่ม Library ด้วยไฟล์.ZIP
- 3. Manual Installation

โดยเราจะยกตัวอย่างการ Download Library ของ DHT Sensor

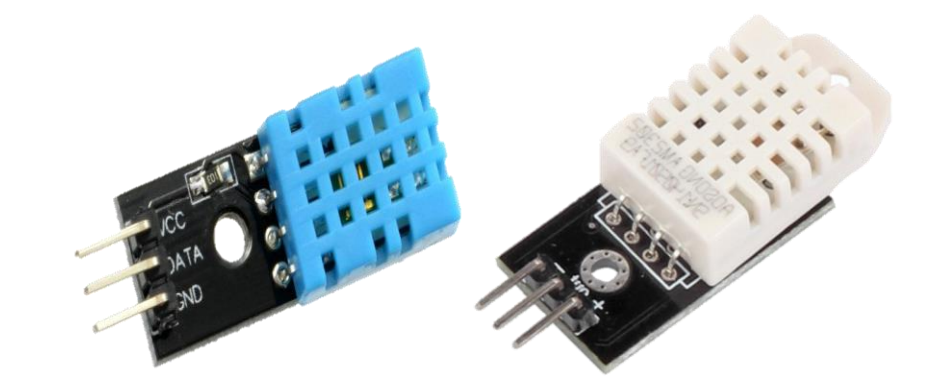

**DHT11 และ DHT22**

## **การทดลองที่ 1 การติดตั้ง ผ่าน Library Manager**

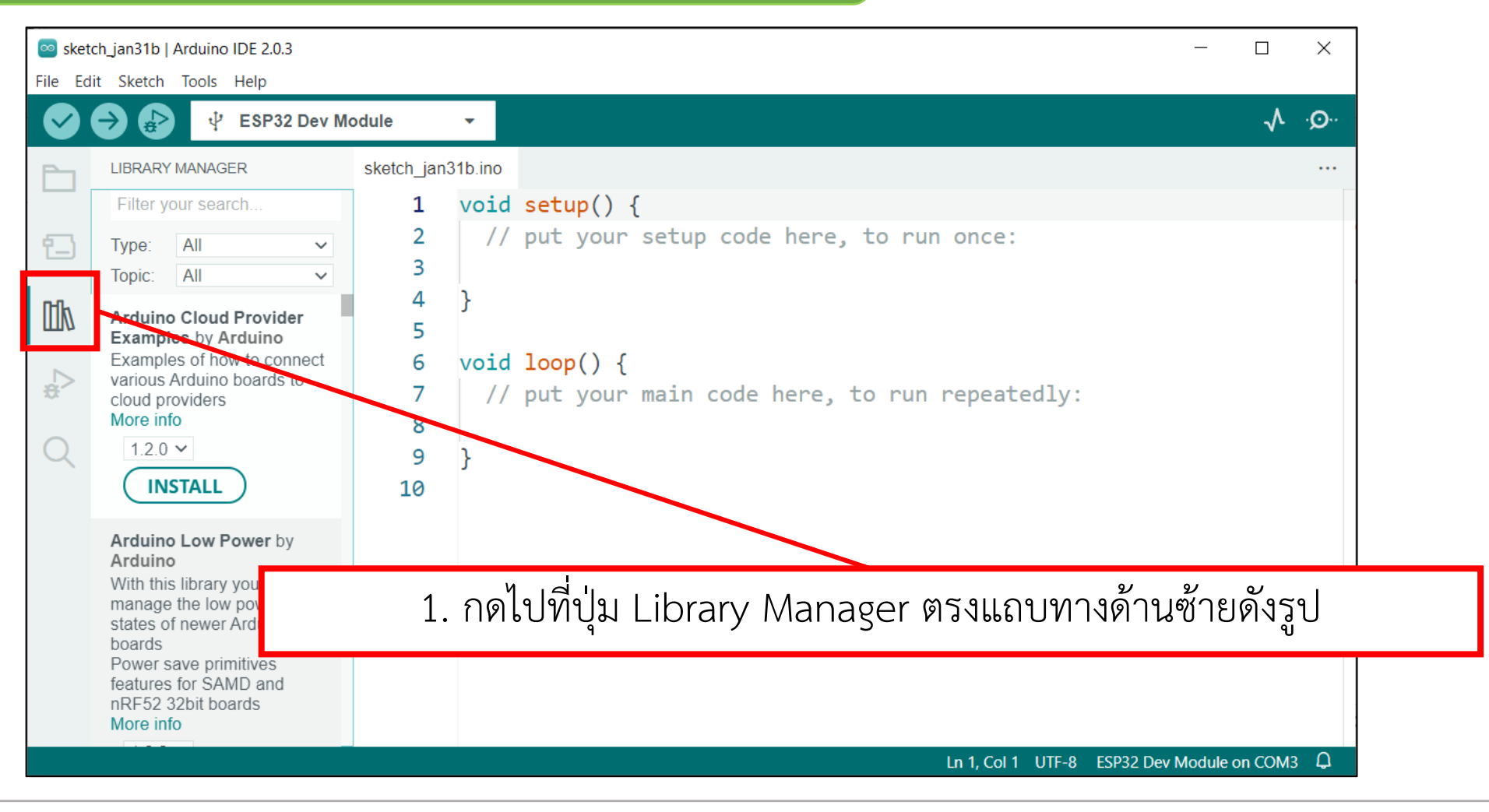

## **การทดลองที่ 1 การติดตั้ง ผ่าน Library Manager**

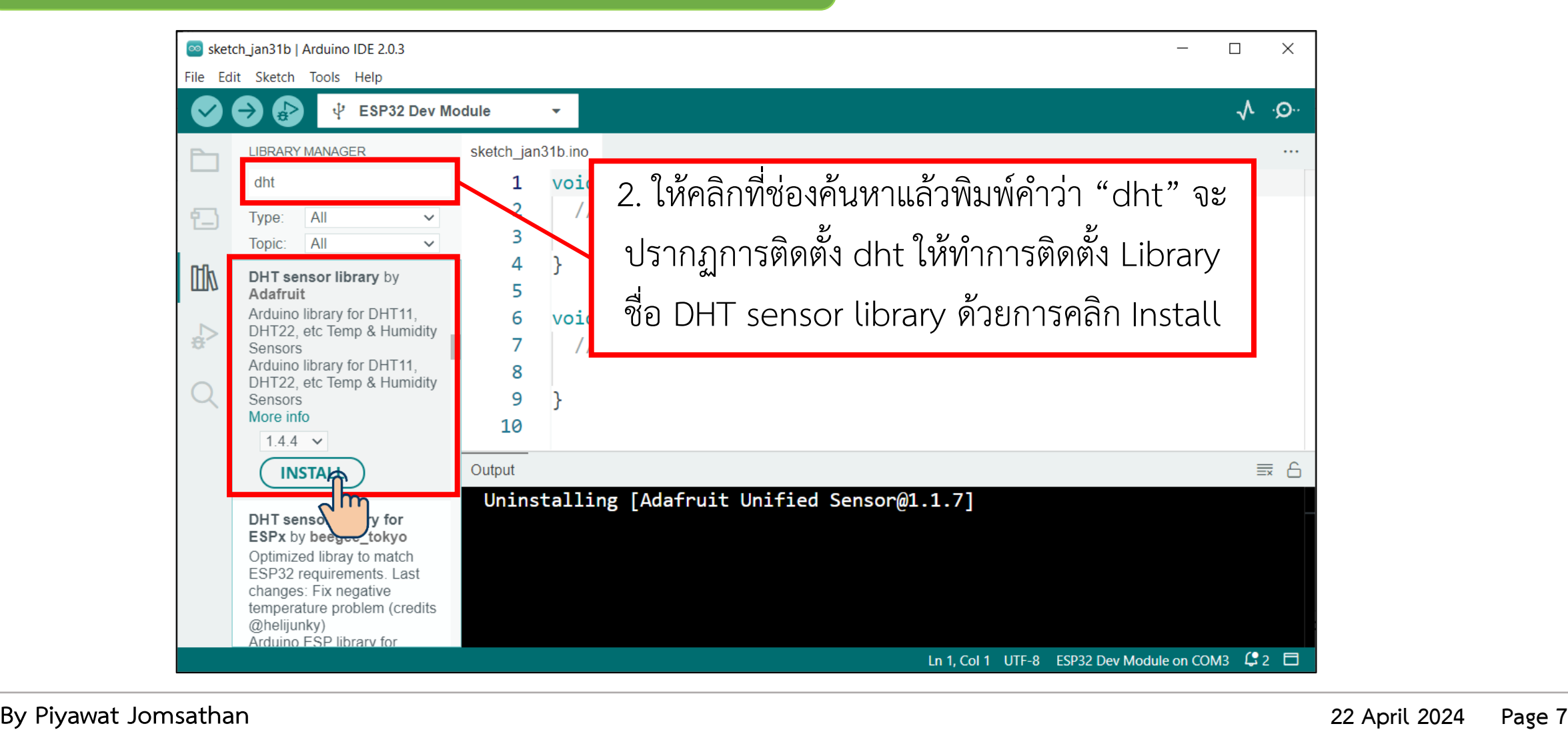

## **การทดลองที่ 1 การติดตั้ง ผ่าน Library Manager**

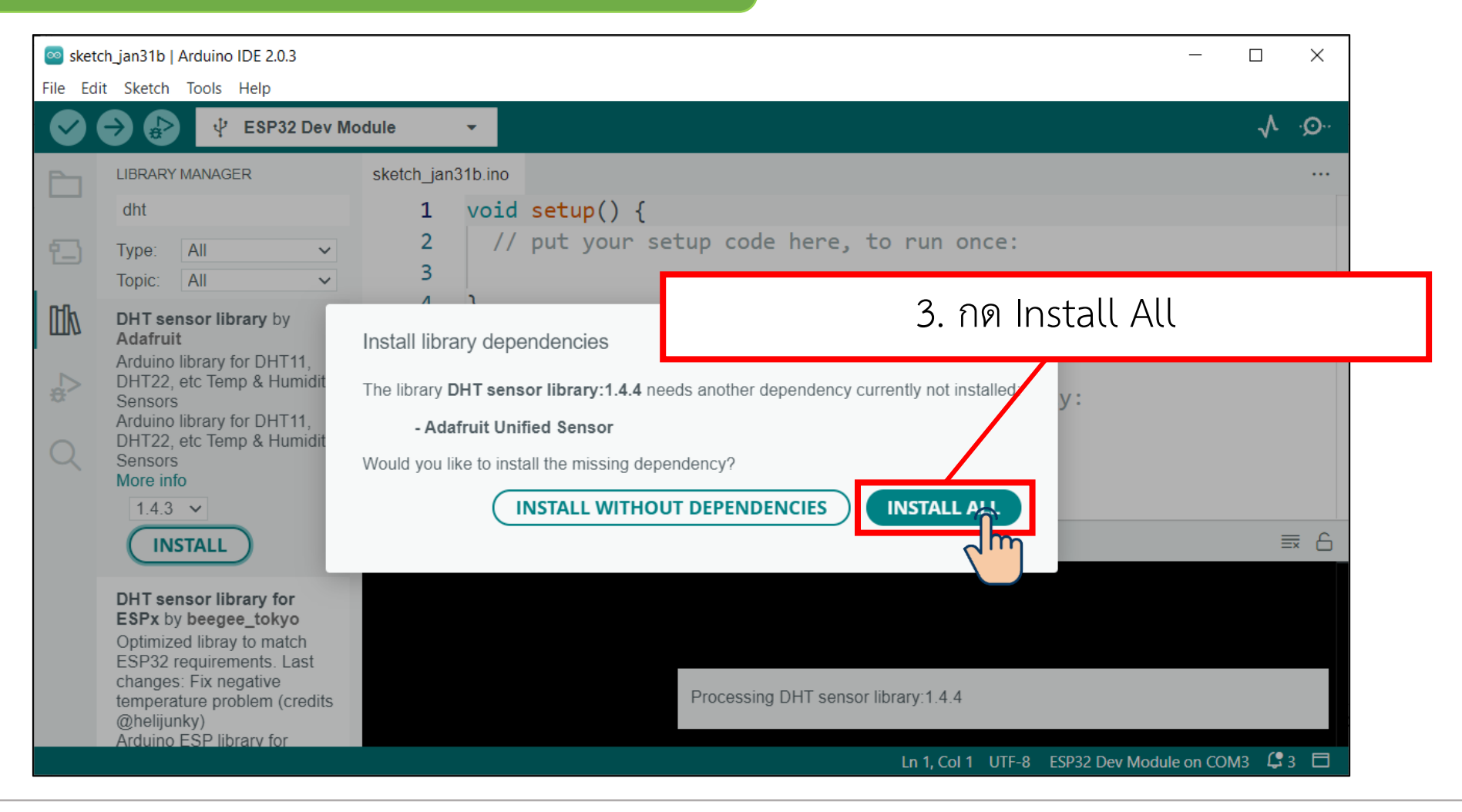

**การทดลองที่ 1 การติดตั้ง ผ่าน Library Manager**

4. เมื่อติดตั้งเสร็จแล้ว ไฟล์ Library จะถูกสร้างขึ้นที่ ~/Documents/Arduino/libraries/. บน Windows จะอยู่ที่ My Documents\Arduino\libraries

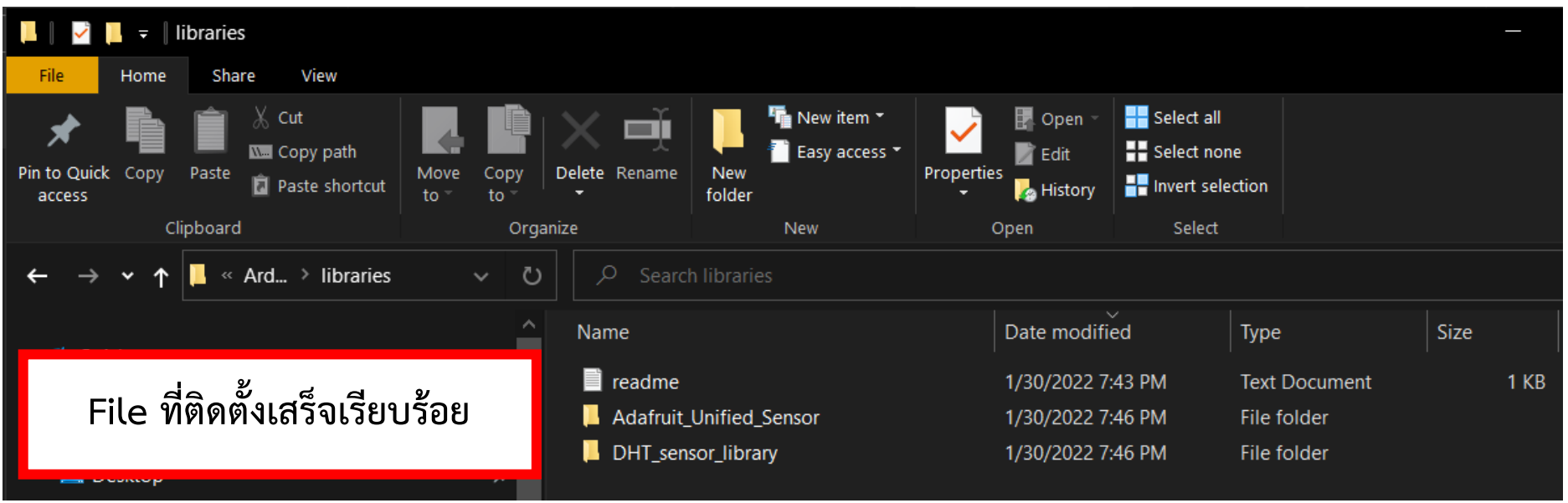

## **การทดลองที่ 2 การติดตั้ง ผ่าน การเพิ่มด้วย .zip**

การติดตั้ง Library ด้วยวิธีนี้ เราจะต้องมีไฟล์ Library ที่เราต้องการไว้เตรียมพร้อมอยู่แล้ว โดยเราสามารถ Download Library ของอุปกรณ์ต่างๆ ได้ที่ <https://www.arduino.cc/reference/en/libraries/> หรือ สามารถพิมพ์ชื่อ Sensor library เพื่อค้นหาใน Google ได้เลยดังรูปด้านล่าง

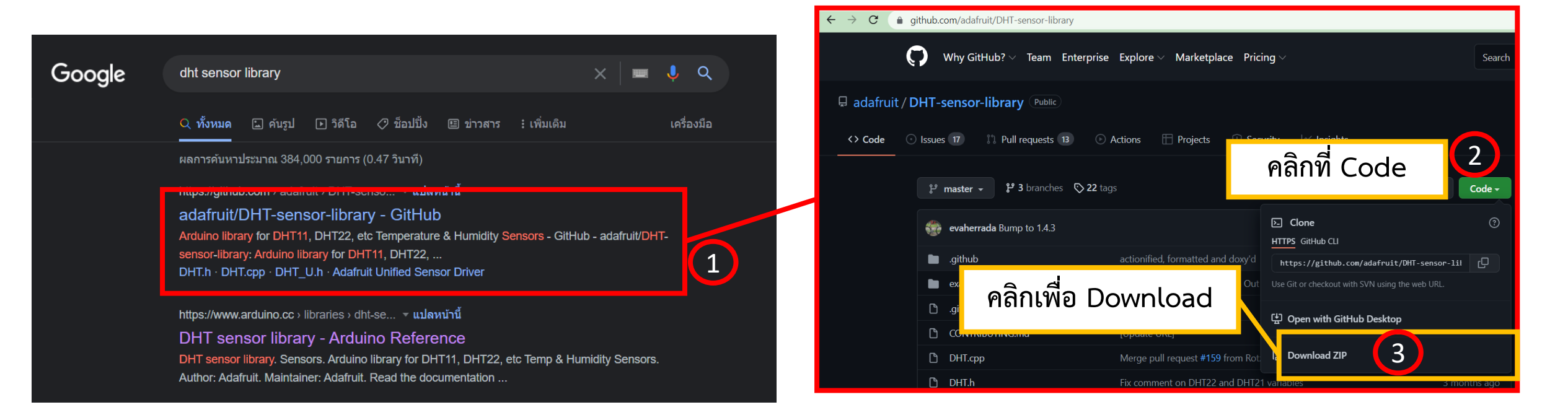

## **การทดลองที่ 2 การติดตั้ง ผ่าน การเพิ่มด้วย .zip**

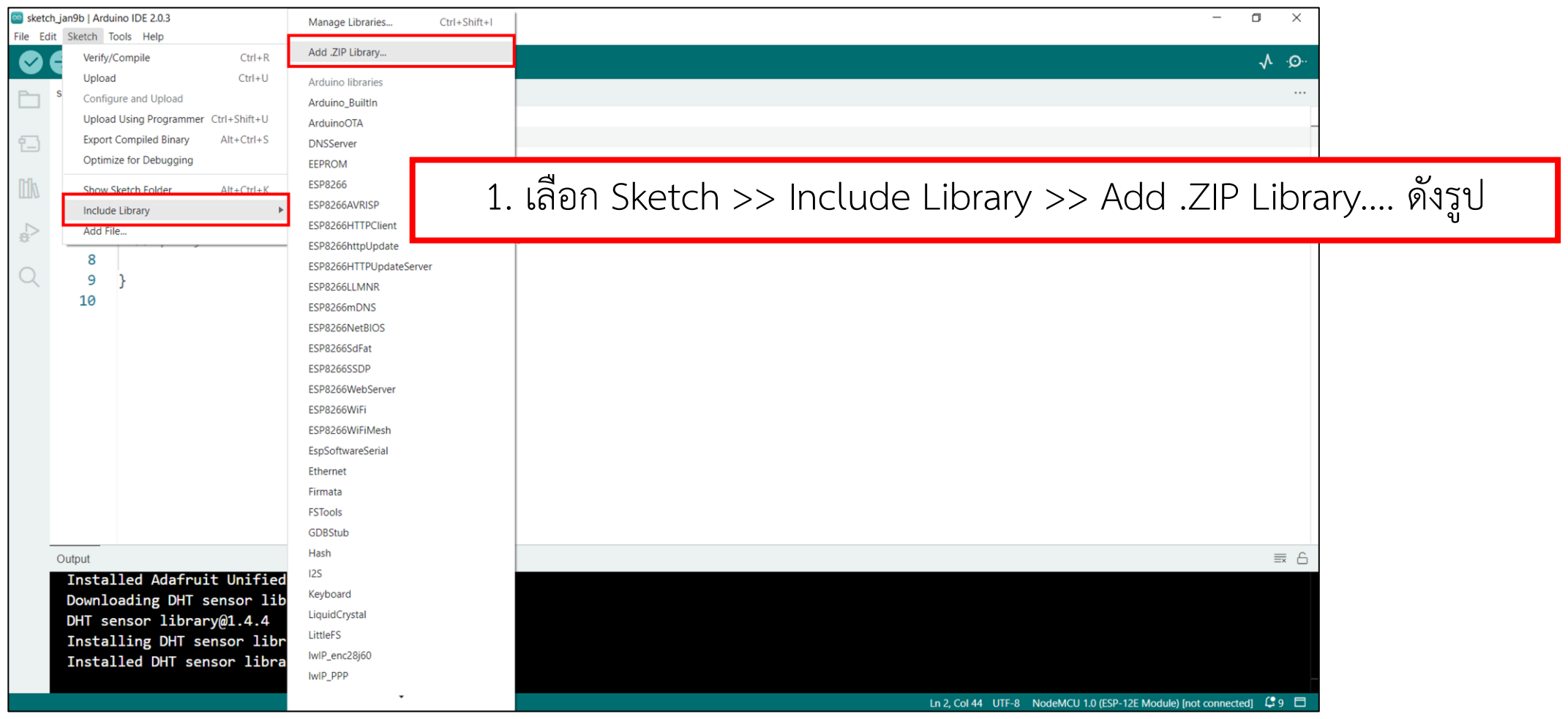

## **การทดลองที่ 2 การติดตั้ง ผ่าน การเพิ่มด้วย .zip**

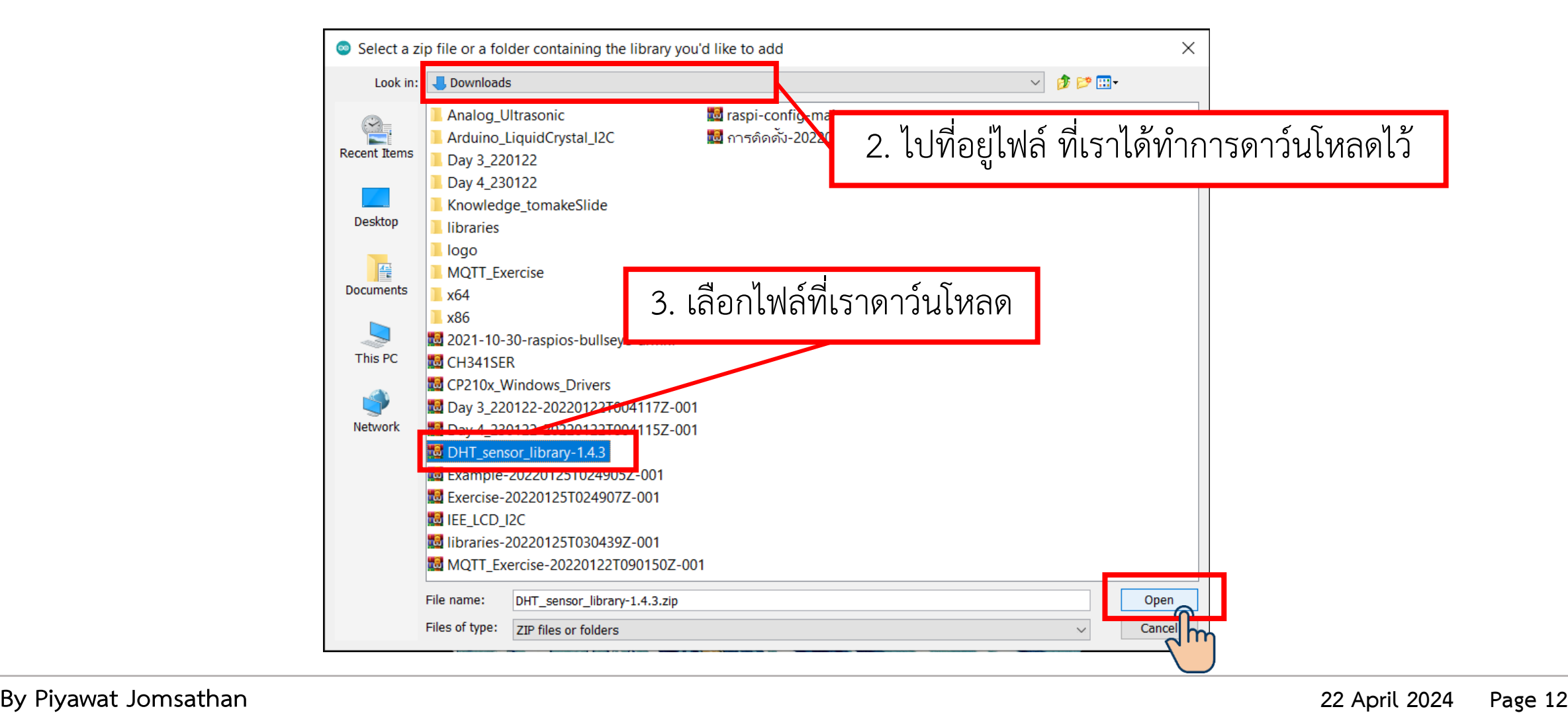

## **การทดลองที่ 2 การติดตั้ง ผ่าน การเพิ่มด้วย .zip**

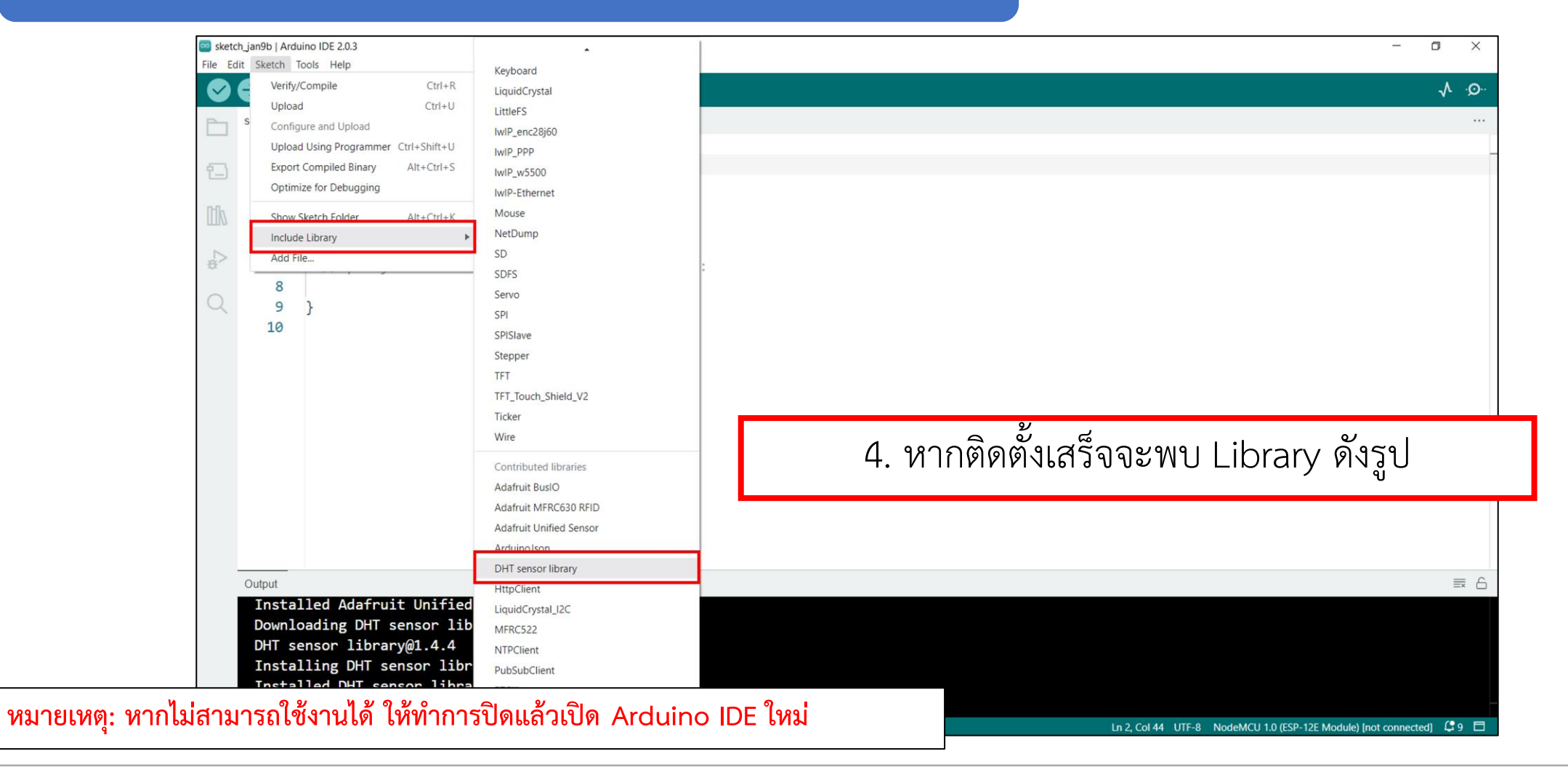

**By Piyawat Jomsathan 22 April 2024 Page 13**

## **การทดลองที่ 3 การติดตั้ง ผ่าน Manual Installation**

หากต้องการเพิ่มไลบรารีด้วยตนเอง ให้ดาวน์โหลดไฟล์ ZIP และแตกไฟล์ หลังจากนั้นนำไปใส่ไดเร็กทอรีของ Arduino IDE โดยในที่นี้ ให้ผู้เรียนท าการดาวน์โหลด Library ที่ link : **<https://bit.ly/3ueTYS4> เพื่อใช้ในการเรียนต่อไป**

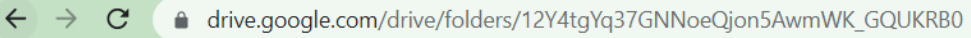

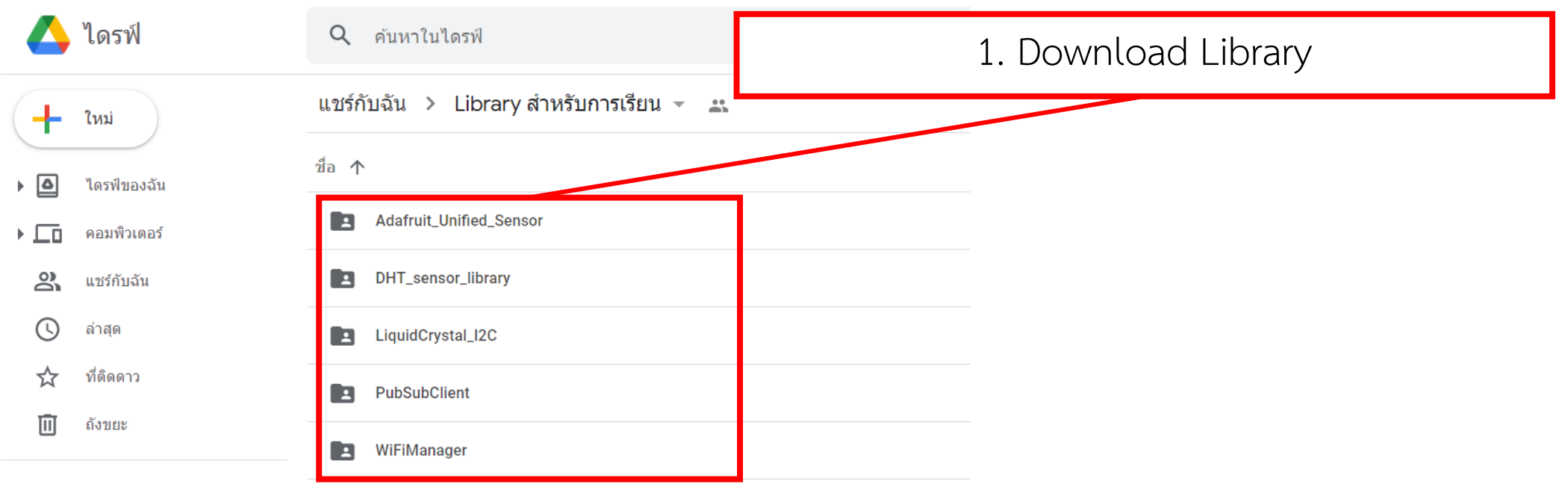

**การทดลองที่ 3 การติดตั้ง ผ่าน Manual Installation**

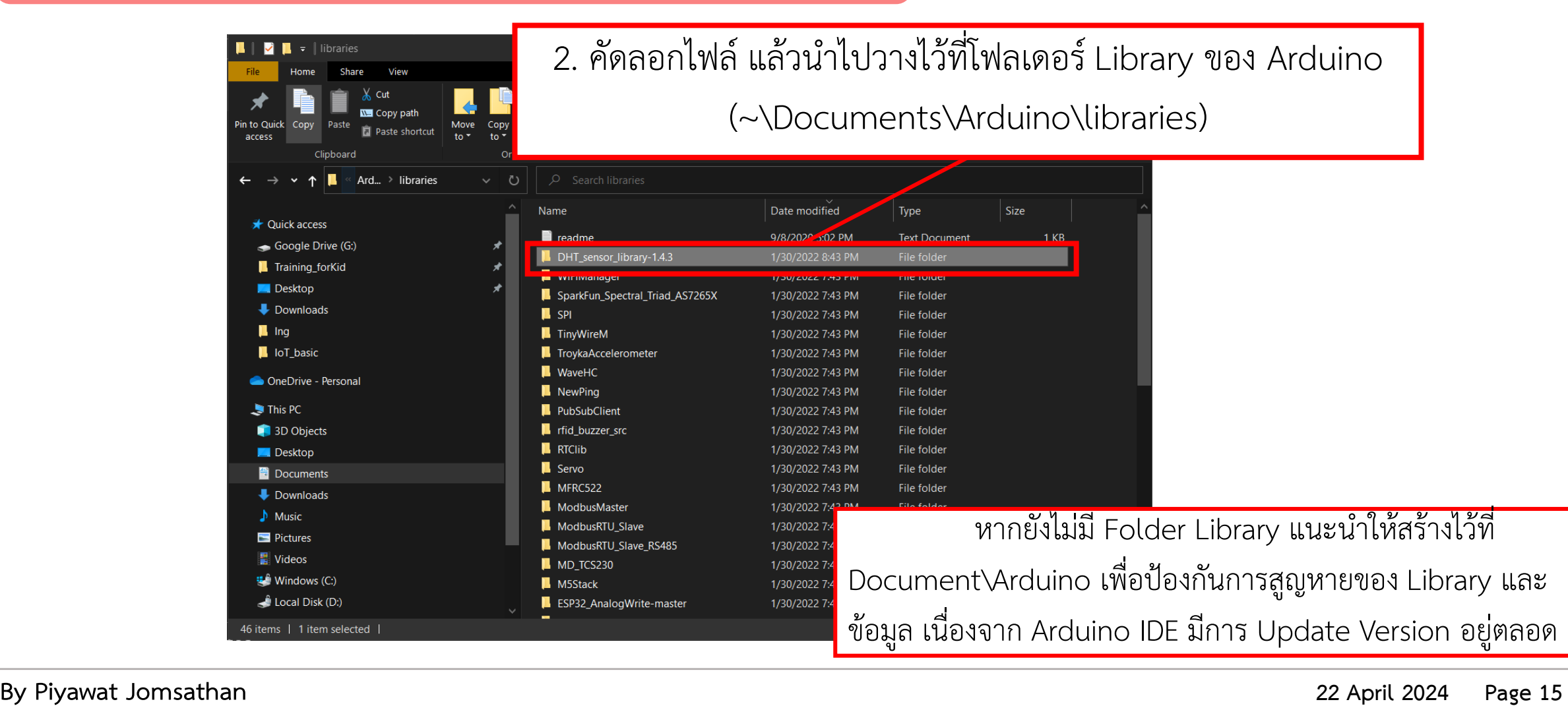

## **การทดลองที่ 3 การติดตั้ง ผ่าน Manual Installation**

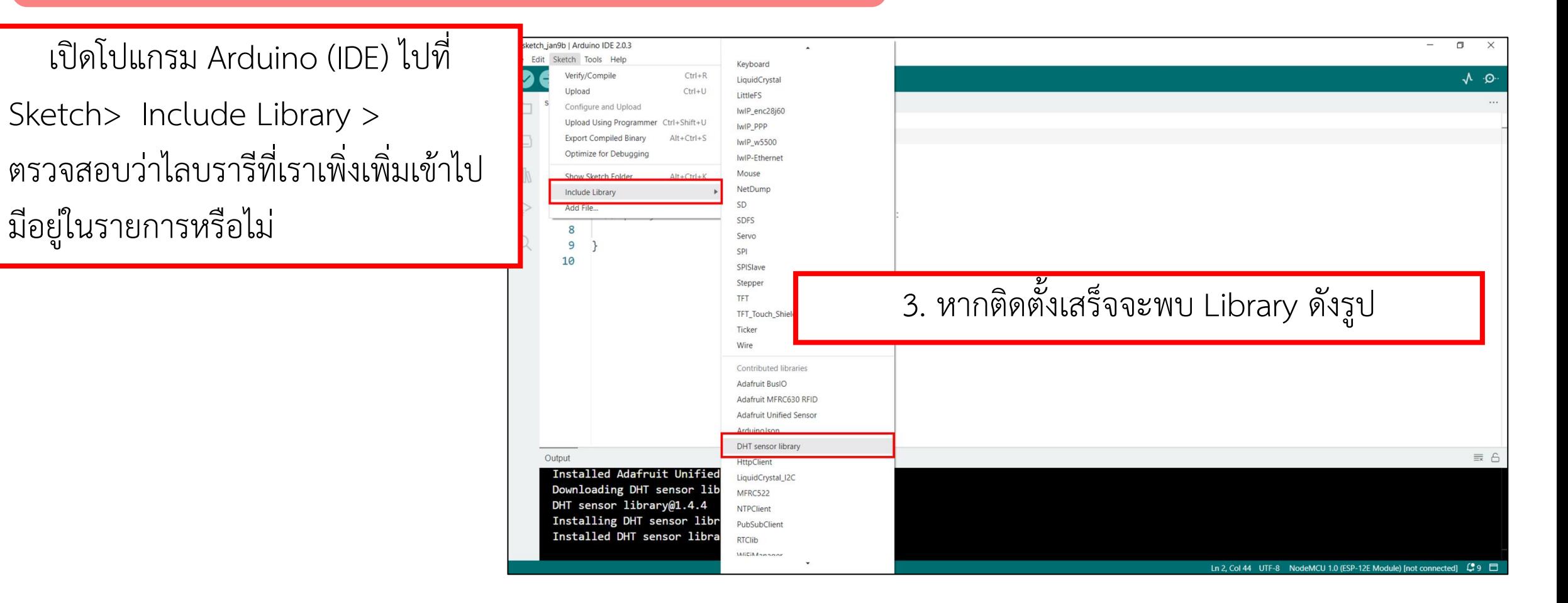

## **การใช้งาน Library**

## **อุปกรณ์**

### **DHT22 Sensor Module**

 เป็นเซนเซอร์วัดความชื้นและอุณหภูมิ ซึ่งการอ่านค่าจะ เป็นสัญญาณแอนะล็อก ซึ่งเซนเซอร์จะแปลงเป็นสัญญาณดิจิทัล ดังนั้นจึงมีการนำ Library เข้ามาเพื่อทำให้ใช้งานได้มากขึ้น

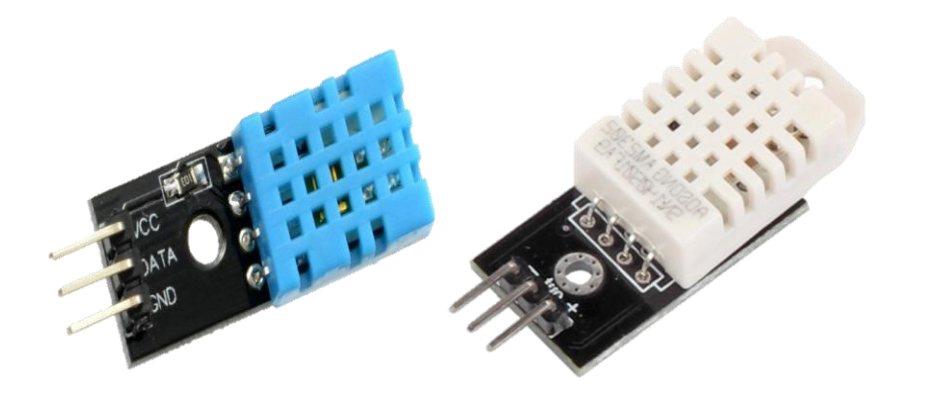

## **คุณสมบัติทางเทคนิคที่ส าคัญของ DHT11**

**1. ใช้แรงดันไฟเลี้ยง +3V ถึง +5.5V และกระแสไฟฟ้า 2.5 mA**

**2. วัดความชื้นสัมพัทธ์ได้ 20 ถึง 80%RH ความผิดพลาด ±5%RH และมี ความละเอียดในการวัด 1% ขนาดของข้อมูล 8 บิต**

**3. วัดอุณหภูมิได้ 0 – 50** °C **ความผิดพลาด ±2** °C **ความละเอียด ในการวัด 1** °C **ขนาดของข้อมูล 8 บิต**

**4. อัตราการสุ่มวัด 1 ครั้งต่อวินาที ความเร็วในการตอบสนองต่อการ เปลี่ยนแปลงในการวัด 6 – 30 วินาที**

### **Function และค าสั่งใน Library DHT22**

**ส่วนของการประกาศต่างๆ**

### **DHT.h**

#include <DHT.h> เป็นการเรียกใช้ไลบรารี่ DHT ซึ่งเป็นไลบรารี่ที่สามารถ เรียกอ่านค่าอุณหภูมิ และความชื้นจากโมดูล DHT11 และ DHT22

### **DHT NAME(pin, DHTTYPE)**

DHT NAME(pin, DHTYPE) เป็นการกำหนดชื่อฟังก์ชันที่จะเรียกใช้คำสั่งชุด DHT และกำหนดขา และประเภทของ DHT ตัวอย่างเช่น DHT dht(D4,DHT11);

### **ส่วนของเริ่มต้นการใช้งาน (Setup)**

**NAME.begin()**

เป็นคำสั่งเริ่มต้นเรียกใช้งาน Library DHT โดยปกติมักนำไปไว้ใน setup ตัวอยางเช่น dht.begin();

## ี่ ส่วนของของการนำไปใช้งาน

### **NAME.readHumidity()**

เป็นคำสั่งเรียกอ่านค่าความชื้นจากโมดูล DHT โดยหน่วยที่ ได้จากการอ่านค่าความชื้นคือ %RH ตัวอย่างการเรียกใช้ เช่น dht.readHumidity();

### **NAME.readTemperature()**

เป็นคำสั่งเรียกอ่านค่าอุณหภูมิจากโมดูล DHT โดยหน่วยที่ ได้จากการอ่านค่าความชื้นคือ °C ตัวอย่างการเรียกใช้เช่น dht.readTemperature();

### **By Piyawat Jomsathan 22 April 2024 Page 18**

## **การใช้งาน DHT22**

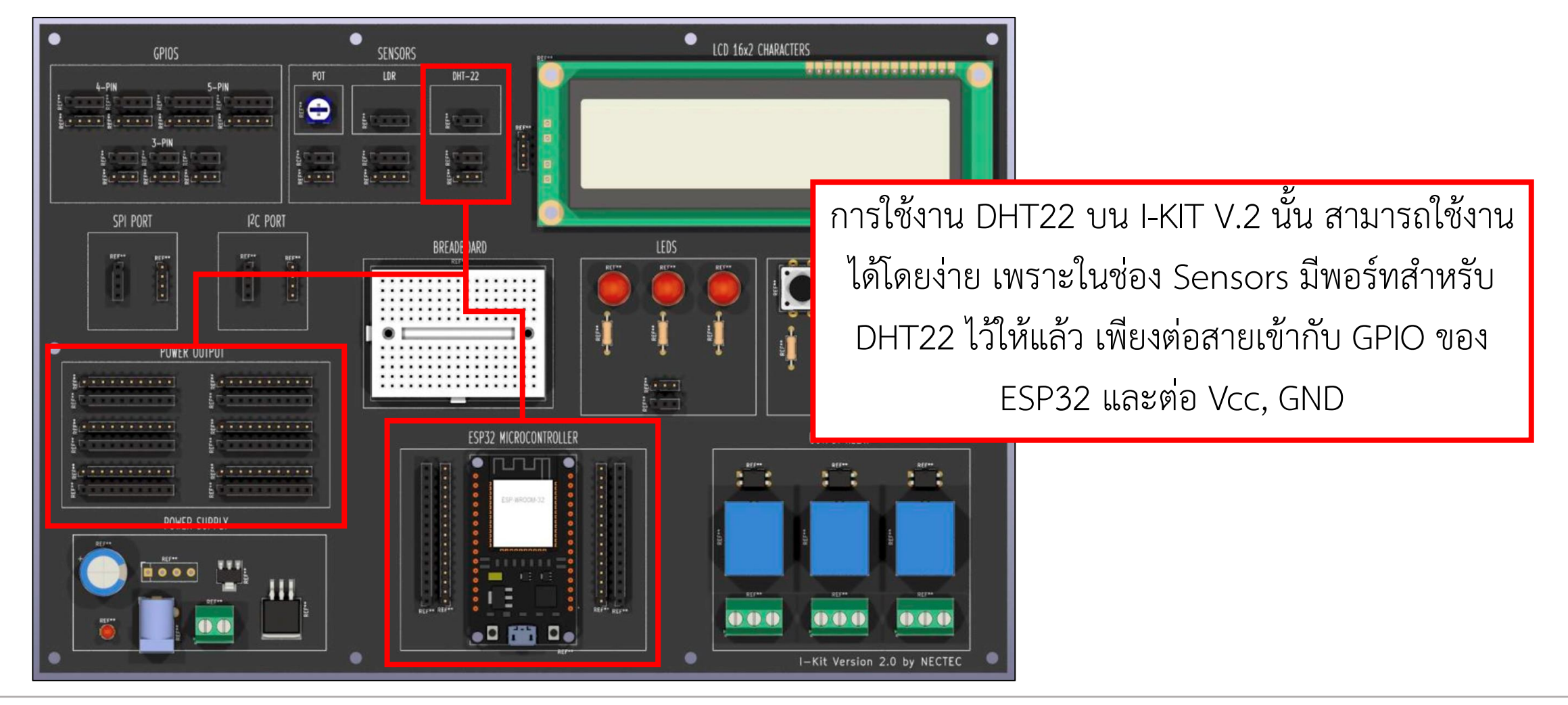

## **การทดลองที่ 4 การอ่านค่าอุณหภูมิ และความชื้นของเซนเซอร์ DHT22 ผ่าน DHT Sensor Library**

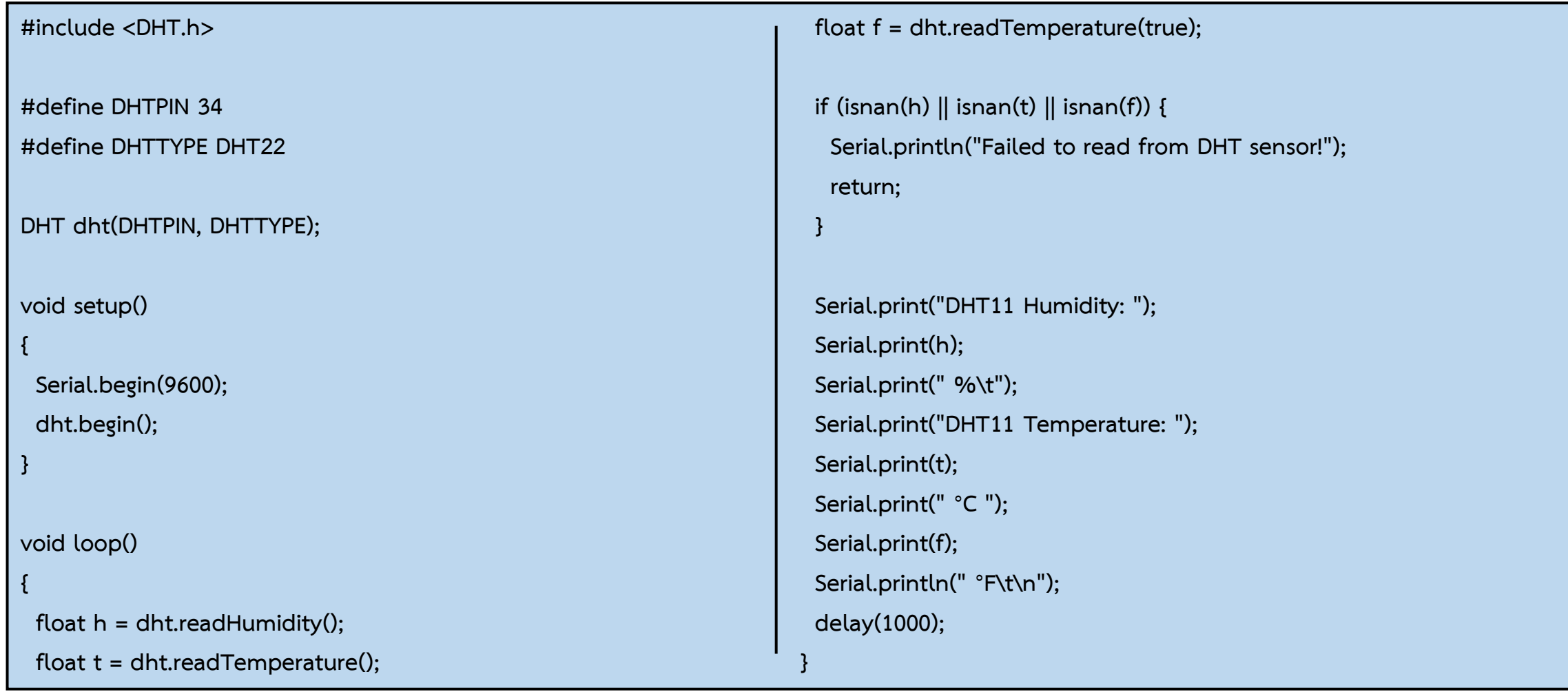

# **ใบงานที่ 2.1 ค าถามท้ายหน่วยการเรียนรู้**

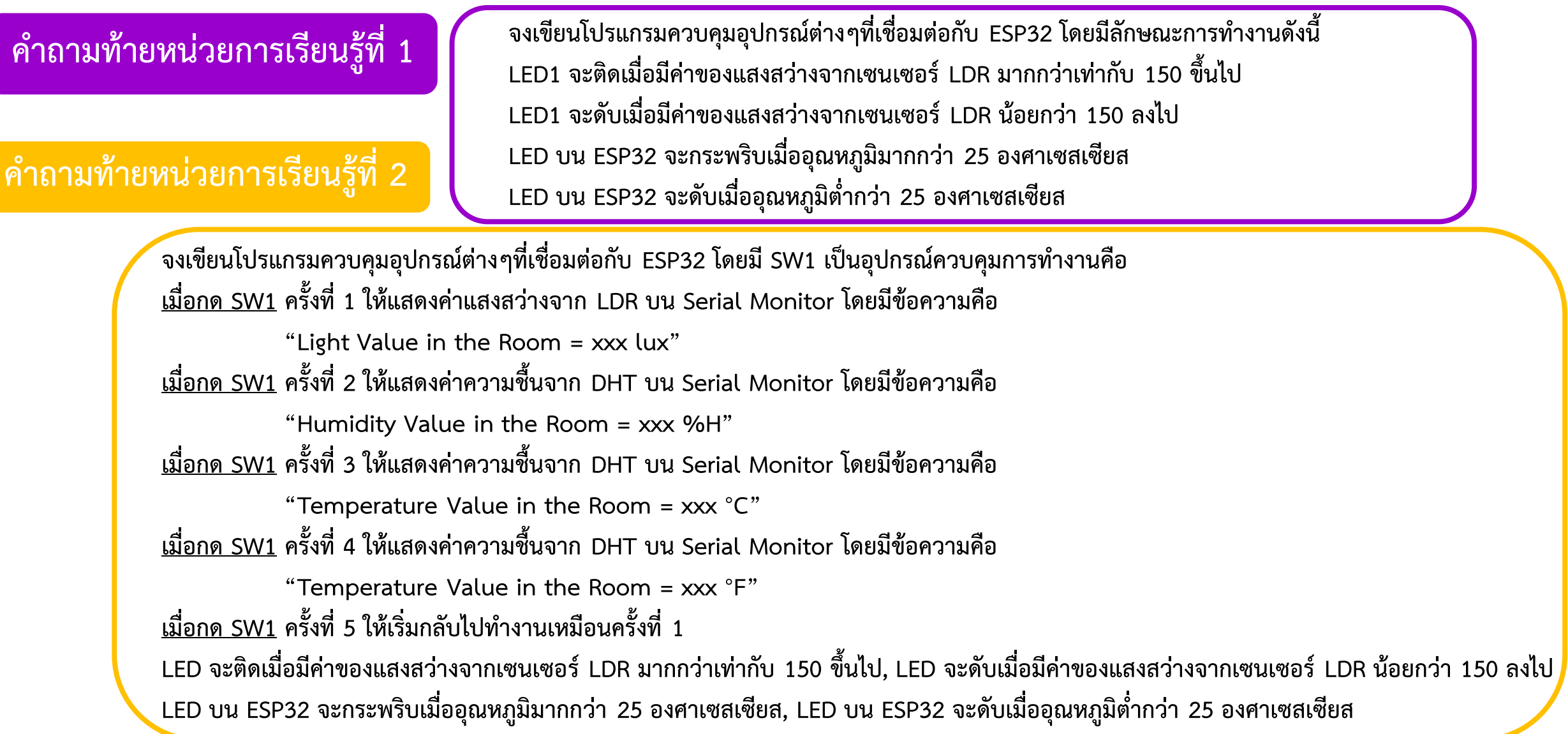

## **ค าถามท้ายหน่วยการเรียนรู้ที่ 3**

**จงเขียนโปรแกรมควบคุมอุปกรณ์ต่างๆที่เชื่อมต่อกับ ESP32 โดยมี SW1 เป็นอุปกรณ์ควบคุมการท างานคือ** <u>ทุกครั้งที่มีการกด SW1 LED จะต้องทำการติดค้างไว้เสมอจะดับก็ต่อเมื่อมีการปล่อย</u> **เมื่อกด SW1 ครั้งที่ 1 ให้แสดงค่าแสงสว่างจาก LDR บน Serial Monitor โดยมีข้อความคือ "Light Value in the Room = xxx lux" เมื่อกด SW1 ครั้งที่ 2 ให้แสดงค่าความชื้นจาก DHT บน Serial Monitor โดยมีข้อความคือ "Humidity Value in the Room = xxx %H" เมื่อกด SW1 ครั้งที่ 3 ให้แสดงค่าความชื้นจาก DHT บน Serial Monitor โดยมีข้อความคือ "Temperature Value in the Room = xxx °C" เมื่อกด SW1 ครั้งที่ 4 ให้แสดงค่าความชื้นจาก DHT บน Serial Monitor โดยมีข้อความคือ "Temperature Value in the Room = xxx °F" เมื่อกด SW1 ครั้งที่ 7 ให้เริ่มกลับไปท างานเหมือนครั้งที่ 1**

# **ใบงานที่ 2.1 ทฤษฎีเบื้องต้น (เสริม)**

### **Ultrasonic sensor module**

โมดูล Ultrasonic ตรวจจับวัตถุ คำนวนระยะทางโดย ใช้คลื่น มีลักษณะเป็นกรวยและไม่ใช่เส้นตรง จึงเหมาะสำหรับใช้ ตรวจจับสิ่งกีดขวางด้วย

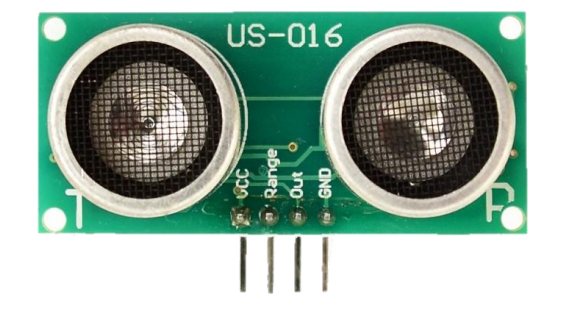

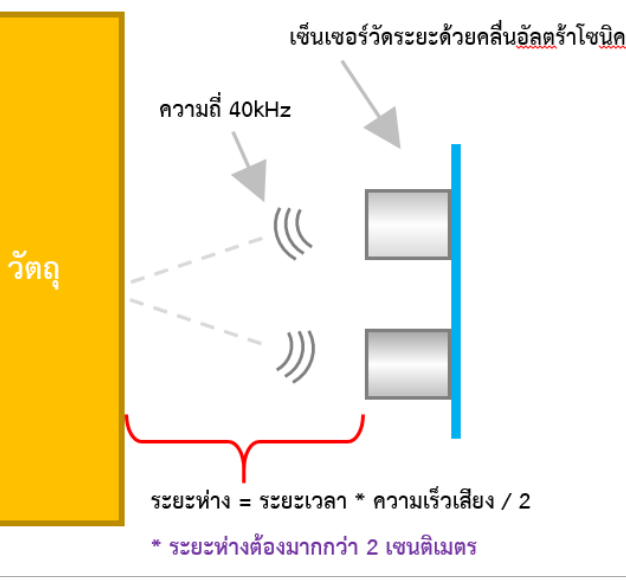

## **อุปกรณ์ คุณสมบัติทางเทคนิคที่ส าคัญของ Ultrasonic**

**1. ใช้แรงดันไฟเลี้ยง +5V และกระแสไฟฟ้า 3.8 mA**

**2. ความแม่นย าในการตรวจจับ 0.3 cm ความคลาดเคลื่อน 1%**

**3. ท างานในอุณหภูมิ 0 ถึง 70** °C **ความละเอียดในการวัด**

**4. ระยะการวัด 2 – 300 cm, ความละเอียด 1 mm และระยะ การตรวจจับ 15 องศา**

# **ใบงานที่ 2.1 ทฤษฎีเบื้องต้น (เสริม)**

**Ultrasonic sensor module ในชุด I-Kit เราได้ใช้ Ultrasonic sensor รุ่น US-016 ซึ่งส่งค่าเป็น Analog อยู่แล้ว จึงไม่ต้องท าการติดตั้ง Library เพิ่มเติม**

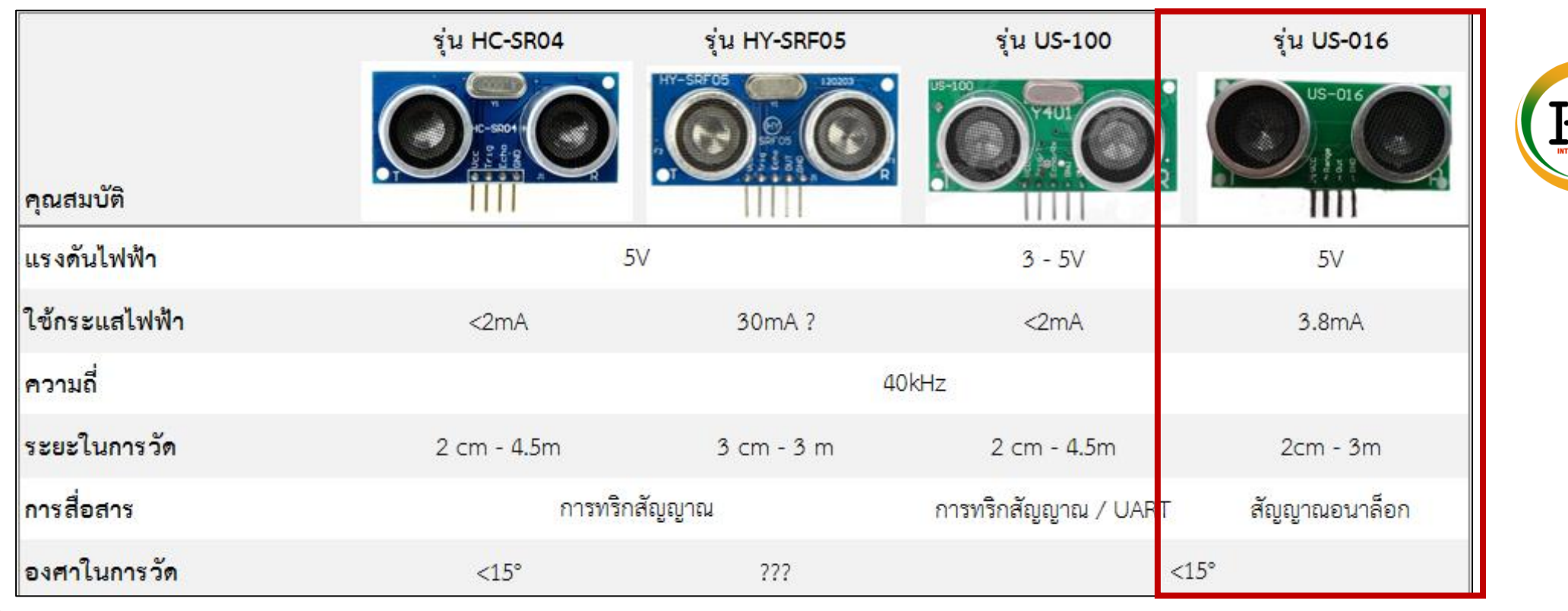

**กรณีใช้ Ultrasonic sensor รุ่นอื่นๆ แนะน าให้ติดตั้ง Library เสริม เนื่องจากการสื่อสาร เป็นแบบทริกสัญญาณ โดยแนะน า Library ที่ชื่อ Newping เนื่องจากใช้งานง่าย**

ATTENTION PLEASE

# **ใบงานที่ 2.1 ทฤษฎีเบื้องต้น (เสริม)**

### **การใช้งาน Ultrasonic Sensor**

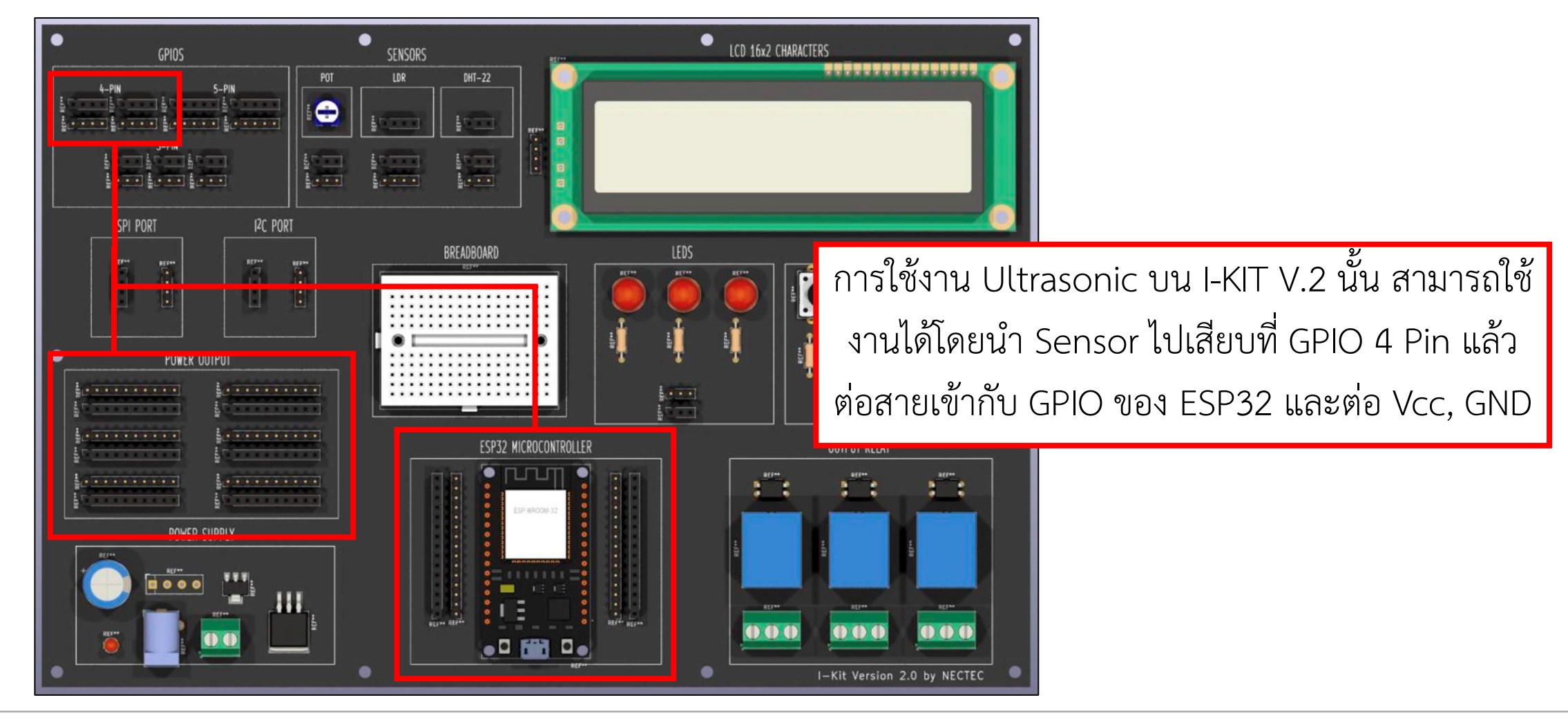

## **ใบงานที่ 2.1 ขั้นตอนการทดลอง (เสริม)**

### **การทดลองเสริม**

```
int ultra_out = 13;
int ultra_range = 12;
void setup() {
  Serial.begin(9600);
  pinMode(ultra_range, OUTPUT);
  digitalWrite(ultra_range, LOW);
  pinMode(ultra_out, INPUT);
}
void loop() {
  unsigned int val_ultra;
  val_ultra = analogRead(ultra_out);
  long cm;
  cm = microsecondsToCentimeters(long(val_ultra));
```

```
Serial.print("Ultrasonic Distance : ");
  Serial.print(cm);
  Serial.println(" cm");
  delay(1000);
}
long microsecondsToCentimeters(long microseconds)
{
  return microseconds / 29 / 2;
```
**}**

ทดสอบการใช้งานโมดูล Ultrasonic (US-016) วัดระยะ

# **ใบงานที่ 2.1 ขั้นตอนการทดลอง (เสริม)**

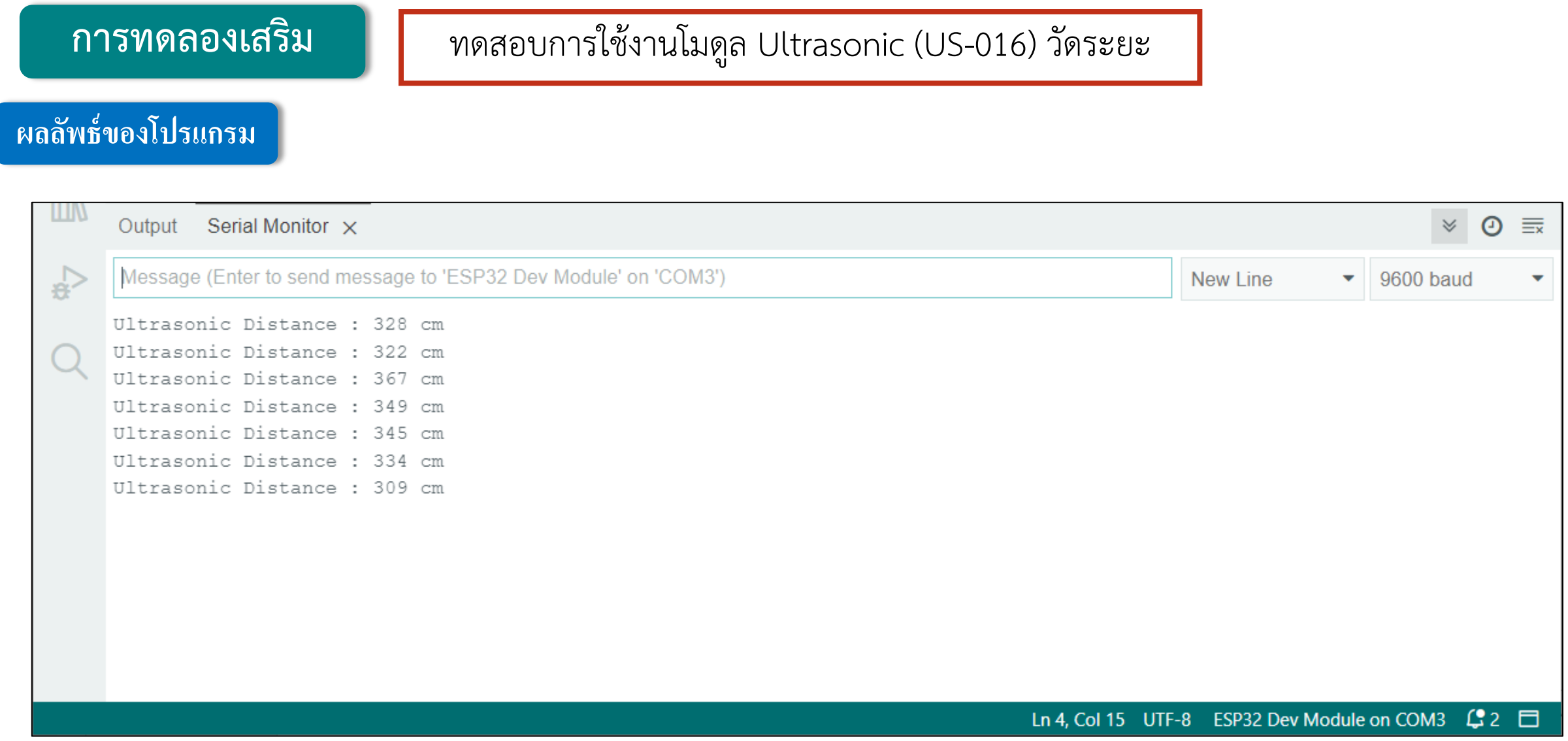

## **ใบงานที่ 2.2 การสื่อสารและใช้งาน I2C ผ่านหน้าจอแสดงผล LCD**

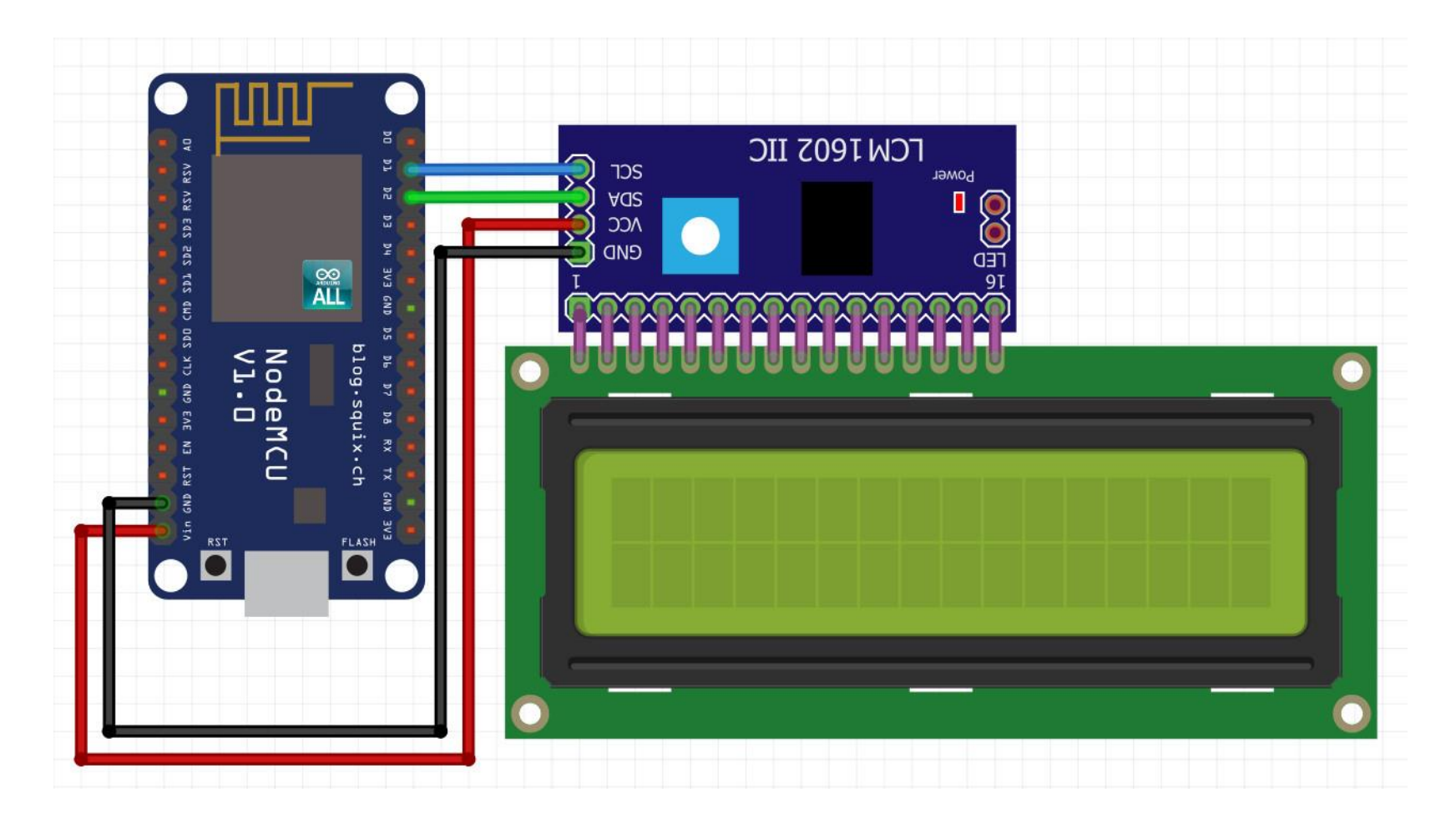

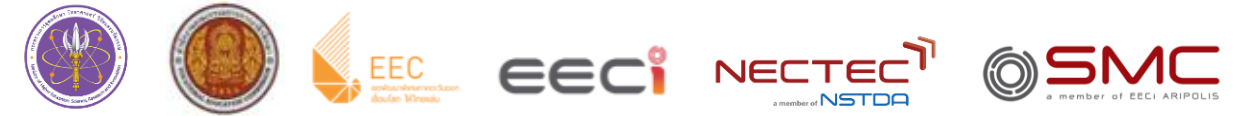

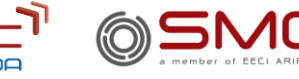

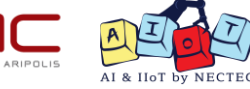

## **การสื่อสารรูปแบบ I²C**

**I²C ย่อมาจาก Inter Integrate Circuit เป็นการสื่อสารอนุกรมแบบ Synchronous เพื่อใช้สื่อสารข้อมูลระหว่างอุปกรณ์ความเร็วต่ า โดย I²C มีความโดดเด่นคือ การเชื่อมต่อกันเป็นระบบบัสแบบรับและส่งข้อมูล ซึ่งสามารถเชื่อมต่อกับอุปกรณ์จ านวนมากโดยใช้สายเพียงแค่ 2 เส้น ท าให้ลดจ านวนของสายไฟ และขนาดของอุปกรณ์ไปได้ จึงท าให้เป็นการสื่อสารที่นิยมส าหรับระบบฝังตัว ซึ่งสายเพียง 2 เส้นที่พูดถึงคือ SCL (ส่งสัญญาณนาฬิกา เพื่อบอกว่าข้อมูลที่จะรับ/ส่ง จะท าที่ความถี่เท่าใด) และ SDA (ใช้ส่งสัญญาณเพียงอย่างเดียว)**

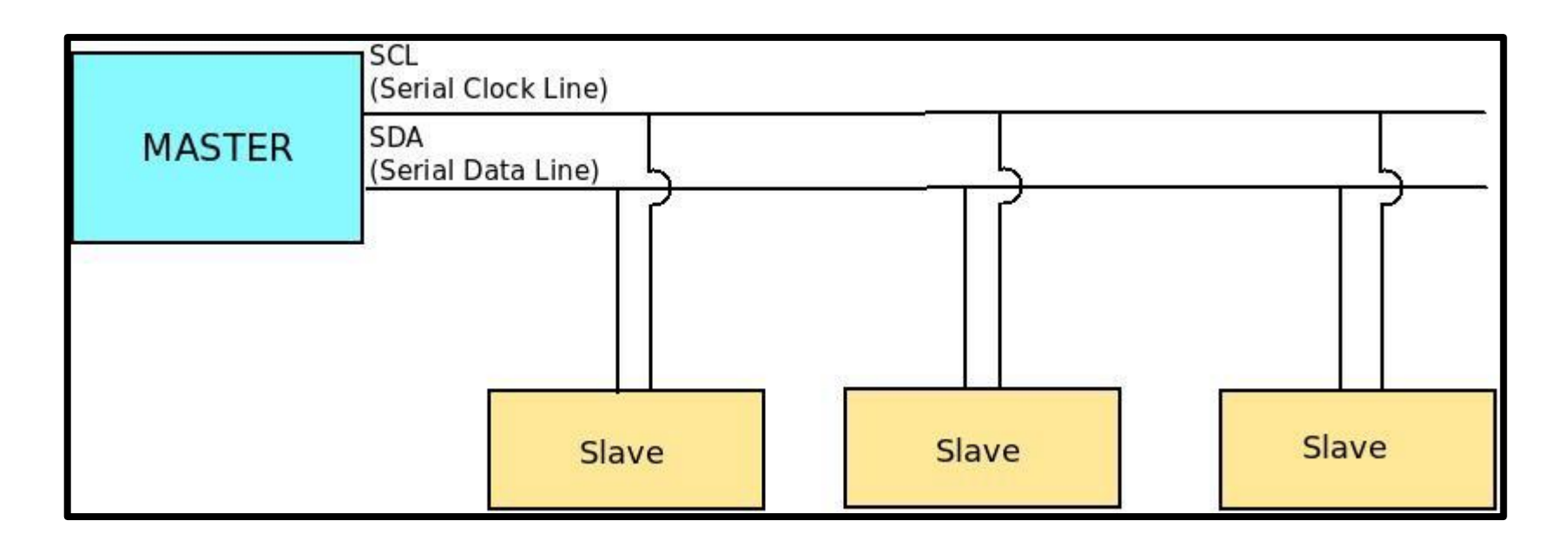

### **Character LCD Display**

 lcd ย่อมาจาก Liquid Crystal Display ซึ่งเป็นจอแสดงผล โดยภาพที่ ปรากฎขึ้นเกิดจากแสงที่ถูกปล่อยออกมาจากหลอดไฟด้านหลังของจอภาพ ผ่านชั้นกรองแสง แล้ววิ่งไปยังคริสตัลเหลวที่เรียงตัวกัน โดย LCD โมดูล จะมี Address สำหรับใช้ในการเขียน Code ทุกครั้งที่เราทำการใช้งาน ต้องเช็ค Address ของ LCD กอนเสมอ

**คุณสมบัติทางเทคนิคที่ส าคัญของ LCD**

### **1. ใช้แรงดันไฟเลี้ยง +5V**

**2. Blacklight และ Contrast สามารถปรับค่าได้ด้วยตัวต้านทานปรับค่าได้**

**3. มีแบบขนาด 16 ตัวอักษร 2 บรรทัด และ 20 ตัวอักษร 4 บรรทัด**

**4. สามารถสื่อสารผ่าน I²C ได้ด้วยการใช้โมดูล I²C**

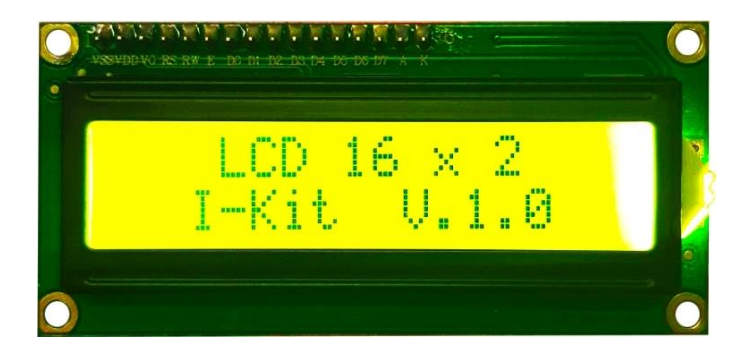

**LCD ขนาด 16x2**

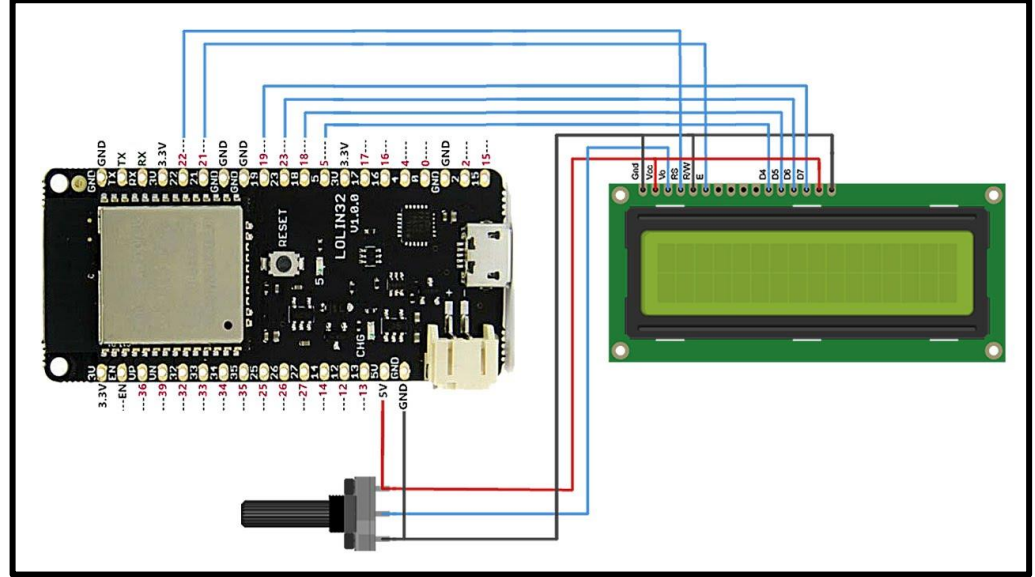

**ภาพการต่อ LCD กับ ESP32 หากไม่ใช้โมดูล I²C**

**By Piyawat Jomsathan 22 April 2024 Page 30**

### **การใช้งาน LCD**

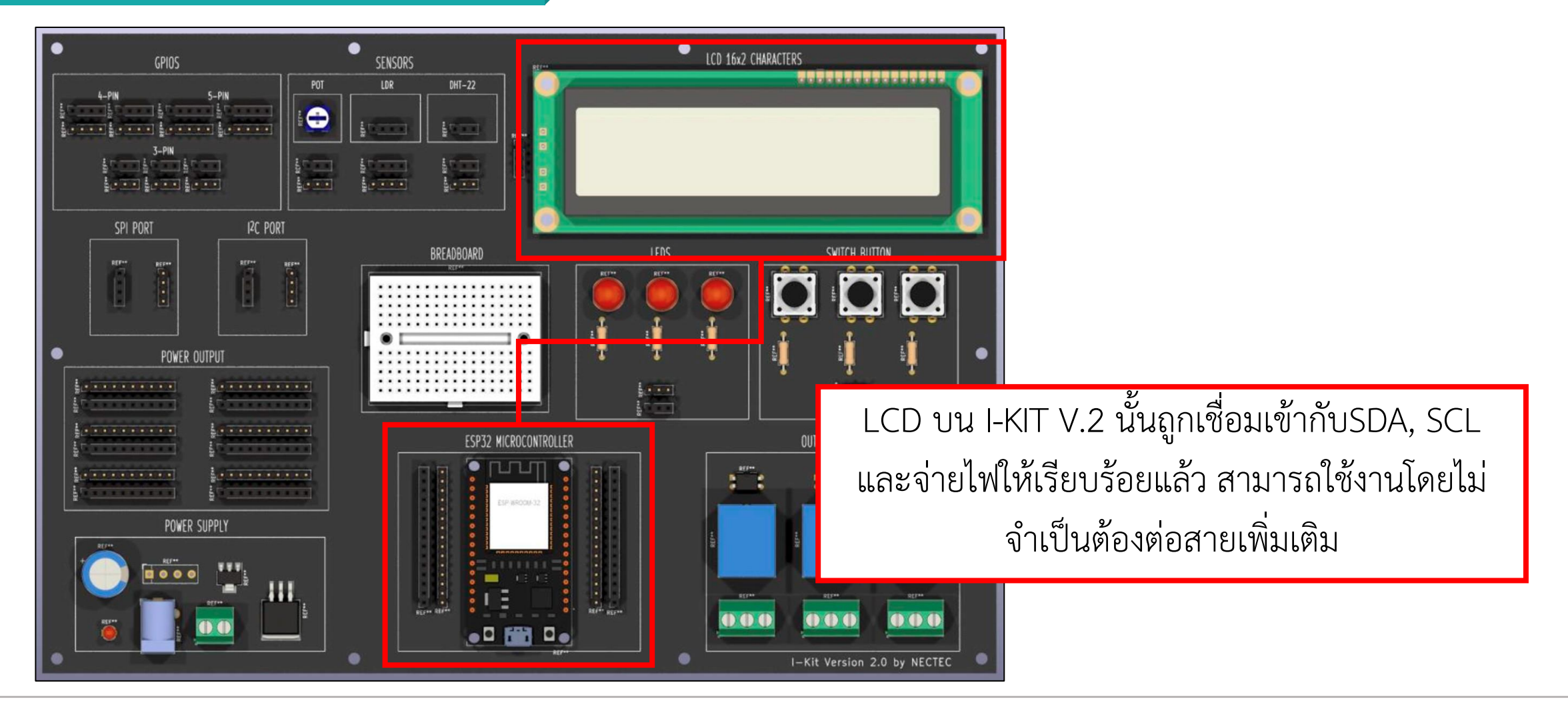

## **Library ที่ใช้ส าหรับ LCD**

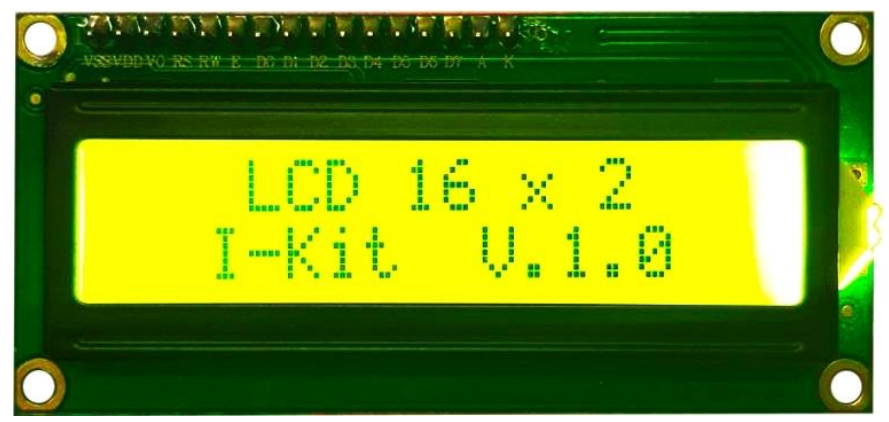

### **1. Wire.h**

**Wire.h ใช้ส าหรับเป็นการประกาศให้ NodeMCU และ ESP32 DevKit สามารถสื่อสารกับอุปกรณ์ต่างๆผ่านการสื่อสาร I²C โดยลักษณะการ ประกาศใช้งานคือ #include <Wire.h>**

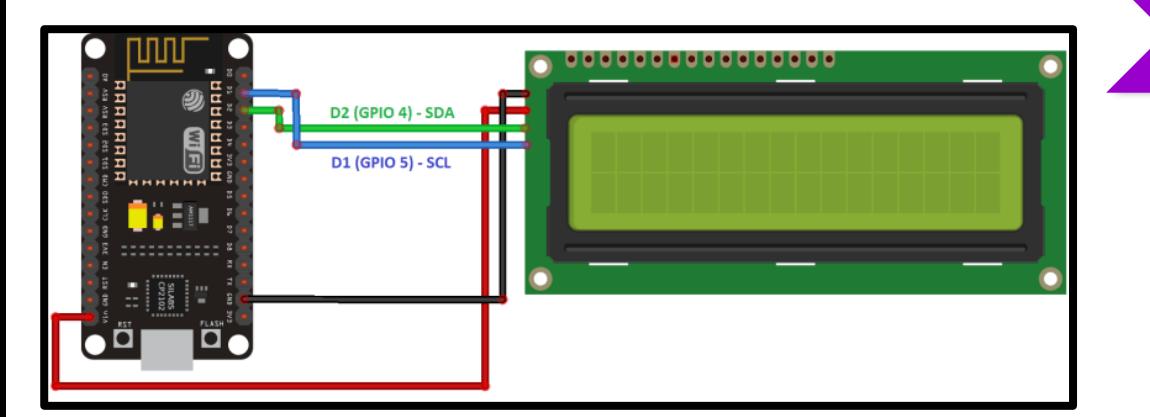

## **2. LiquidCrystal\_I2C**

**เป็น library ของจอ LCD โดยมีฟังก์ชันต่างๆที่ส าคัญส าหรับการใช้งาน LCD โดยการประกาศใช้งานคือ #include <LiquidCrystal\_I2C.h>**

### **ค าสั่งต่างๆใน library LiquidCrystal\_I2C**

### **lcd.init(จ านวนตัวอักษรที่ใส่ได้ในแถว,จ านวนแถวทั้งหมด)**

 $>$  ใช้กำหนดลักษณะหน้าจอ เช่น ถ้าจอเรามี 2แถว 16ตัวอักษร ให้ใส่ lcd.init(16,2);

**Lcd.backlight()**

> ใช้เมื่อต้องการ เปิดไฟแบล็กไลค์

### **lcd.clear()**

> ใช้ล้างหน้าจอ เมื่อมีตัวอักษรใดๆอยู่บนหน้าจอ จะถูกล้างออกทั้งหมด

**lcd.home()**

 $>$  ใช้ปรับให้เคเซอร์กลับไปอยู่ที่ตำแหน่งแรกด้านซ้าย เมื่อใช้คำสั่ง lcd.print() จะไปเริ่มแสดงผลทางด้านบนซ้าย

**lcd.setCursor(ล าดับตัวอักษรนับจากทางซ้าย, บรรทัด)**

 $>$  ใช้ตั้งค่าเคเซอร์ เช่น lcd.setCursor(2, 0); หมายถึงเซ็ตเคเซอร์ไปตัวอักษรที่ 2 นับจากทางซ้าย และอยู่บรรทัดแรก เมื่อใช้คำสั่ง lcd.print() ตัวอักษรตัวแรกจะอยู่ลำดับที่ 3 นับจากทางซ้าย

### **lcd.write(ข้อมูลที่ต้องการเขียนออกไป)**

 $>$  ใช้สำหรับเขียนข้อมูลออกไปทีละตัวอักษร

**lcd.print(ข้อมูลที่ต้องการให้เขียนออกไป [, รูปแบบข้อมูล])**

> ใช้เขียนข้อมูลออกไปทั้งข้อความ

### **lcd.cursor()**

**By Piyawat Jomsathan 22 April 2024 Page 33** > ใช้สั่งให้แสดงเคเซอร์บนหน้าจอ

### **ค าสั่งต่างๆใน library LiquidCrystal\_I2C**

### **lcd.noCursor()**

> ใช้สั่งให้ไม่แสดงเคเซอร์บนหน้าจอ

### **lcd.display()**

> แสดงตัวอักษรบนหน้าจอ

### **lcd.noDisplay()**

> ปิดการแสดงตัวอักษรในหน้าจอ

### **lcd.scrollDisplayLeft()**

> เลือนตัวอักษรไปทางซ้าย 1 ตัว

### **lcd.scrollDisplayRight()**

> เลื่อนตัวอักษรไปทางขวา 1 ตัว

**lcd.autoscroll()**

> เลื่อนตัวอักษรไปทางขวาอัตโนมัติหากใช้คำสั่ง lcd.print() หรือ lcd.write() เมื่อตัวอักษรเต็มหน้าจอ

**lcd.noAutoscroll()**

> ปิดการเลื่อนตัวอักษรอัตโนมัติ

**lcd.leftToRight()**

> เมื่อใช้ค าสั่ง lcd.print() หรือ lcd.write() ตัวอักษรจะเขียนจากซ้ายไปขวา

**lcd.rightToLeft()**

> เมื่อใช้คำสั่ง lcd.print() หรือ lcd.write() ตัวอักษรจะเขียนจากขวาไปซ้าย

### **Function และค าสั่งใน Library LCD**

**ส่วนของการประกาศต่างๆ**

**LiquidCrystal\_I2C NAME(Address, columns, rows)**

เป็นการกำหนดชื่อฟังก์ชันที่จะเรียกใช้คำสั่งชุด lcd และกำหนดขา และประเภท ของ lcd ตัวอยางเช่น LiquidCrystal I2C lcd(0x27, 16, 2)

LCD Address โดยทั่วไปมีอยู่ 2 Address โดย address ขึ้นอยู่กับ IC (integrated circuit) ที่แปลงสัญญาณ I2C ได้แก่

- **1. PCF8574 ต าแหน่งเริ่มต้นคือ 0x27**
- **2. PCF8574A ต าแหน่งเริ่มต้นคือ 0x3F**

**ส่วนของเริ่มต้นการใช้งาน (Setup)**

### **NAME.init()**

**By Piyawat Jomsathan 22 April 2024 Page 35** เป็นคำสั่งเริ่มต้นเรียกใช้งาน Library LCD โดยปกติมักนำไปไว้ใน setup ตัวอยางเช่น lcd.init();

### **NAME.backlight()**

เป็นคำสั่งเริ่มต้นใช้เมื่อต้องการ เปิดไฟแบล็กไลค์มักนิยมไปไว้ ที่ setup ตัวอยางเชน lcd.backlight();

## **ส่วนของของการน าไปใช้งาน**

**NAME.setCursor()**

ในการกำหนดตำแหน่งของ Cursor เช่น lcd.setCursor(0,0) คือให้เริ่มต้นตัวอักษรที่ตำแหน่ง 0 บรรทัดที่ 1 ของจอ LCD

### **NAME.print()**

ใช้ในการกำหนดข้อความที่ต้องการแสดง นิยมใช้หลังจากคำสั่ง setCursor โดยตัวอย่างการใช้งานคือ lcd.print("I-Kit")

### **NAME.clear()**

เป็นคำสั่งที่ใช้สำหรับเคลียร์หน้าจอทั้งหมด

## **การทดลองที่ 1 การแสดงผลข้อความบนหน้าจอแสดงผล LCD**

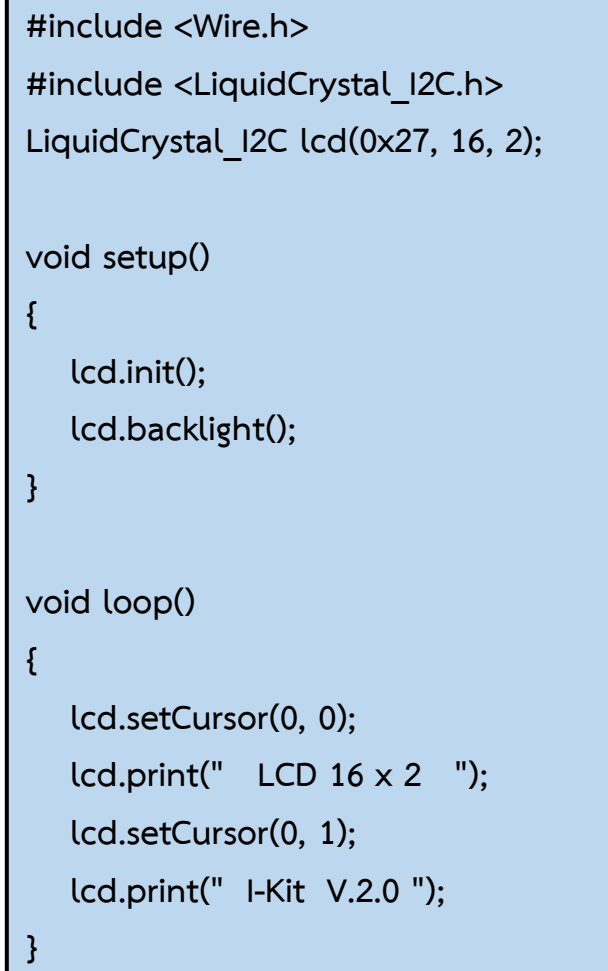

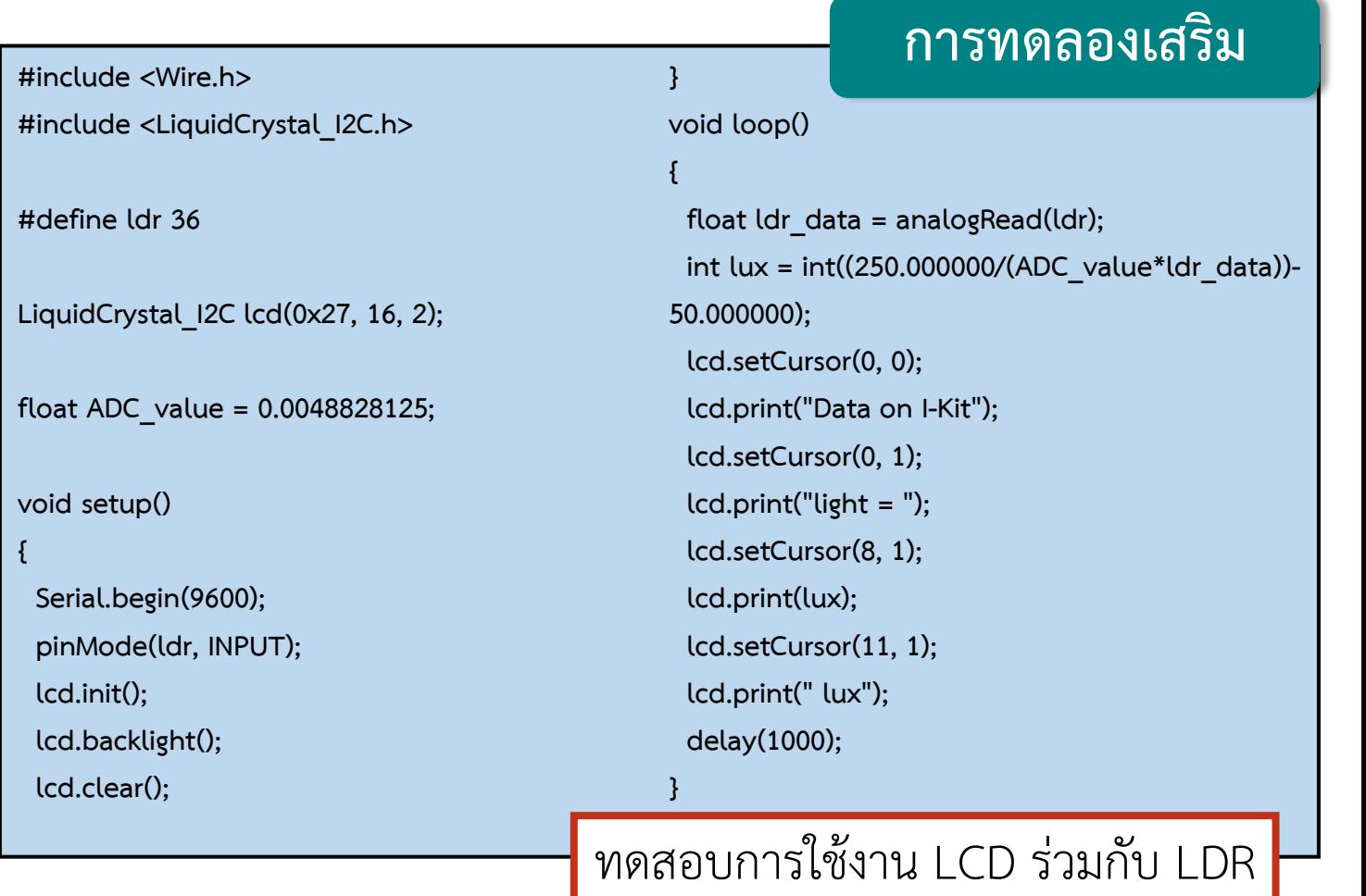

## **การทดลองที่ 2 การแสดงผลค่าจากเซนเซอร์ LDR และ DHT22 บนหน้าจอแสดงผล LCD**

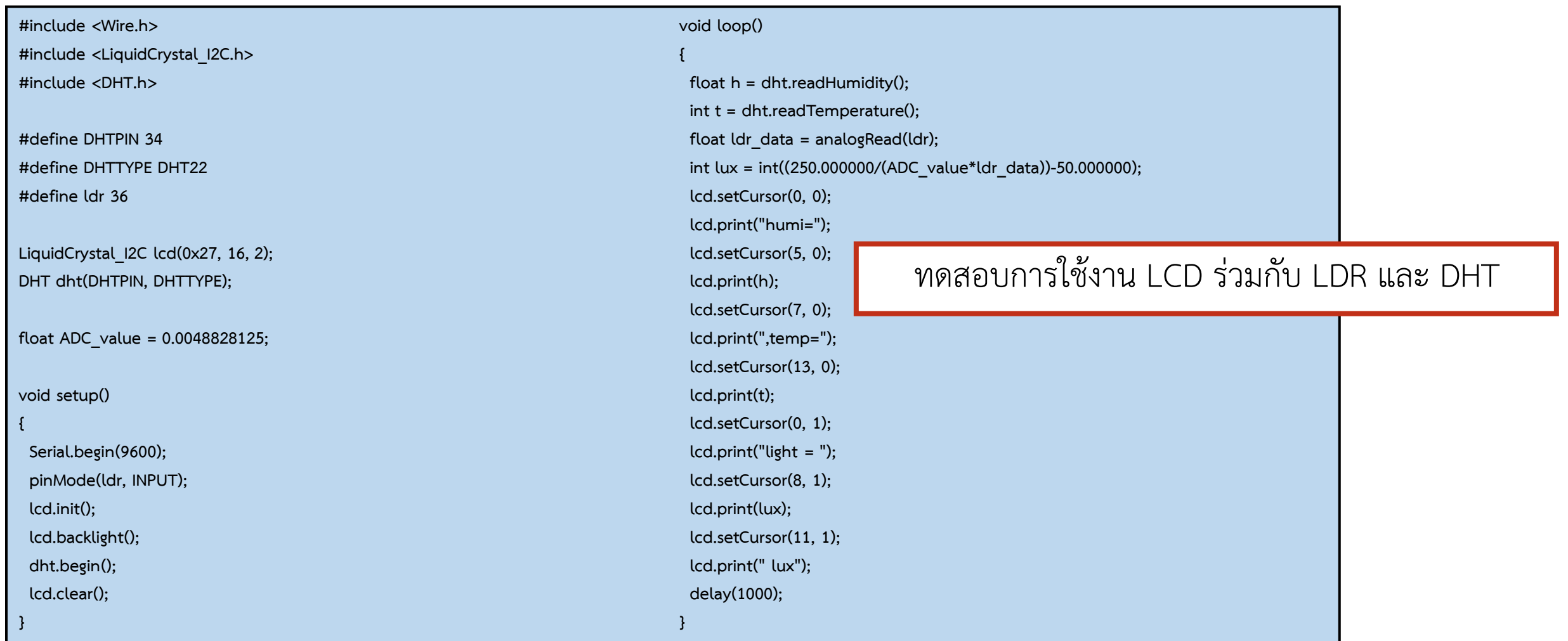

### **ค าถามท้ายหน่วยการเรียนรู้ที่ 4**

```
จงเขียนโปรแกรมควบคุมอุปกรณ์ต่างๆที่เชื่อมต่อกับ ESP32 โดยมี SW1 เป็นอุปกรณ์ควบคุมการท างานคือ
<u>ทุกครั้งที่มีการกด SW1 LED จะต้องทำการติดค้างไว้เสมอจะดับก็ต่อเมื่อมีการปล่อย</u>
เมื่อกด SW1 ครั้งที่ 1 ให้แสดงค่าบน LCD โดยมีข้อความที่บรรทัดที่ 2 คือ
          "Temperature=xx°C"
เมื่อกด SW1 ครั้งที่ 2 ให้แสดงค่าบน LCD โดยมีข้อความที่บรรทัดที่ 2 คือ
          "Humidity = xx %H"
เมื่อกด SW1 ครั้งที่ 3 ให้แสดงค่าบน LCD โดยมีข้อความที่บรรทัดที่ 2 คือ
          "Temperature=xx°F"
เมื่อกด SW1 ครั้งที่ 4 ให้แสดงค่าบน LCD โดยมีข้อความที่บรรทัดที่ 2 คือ
          "Light = xxx lux"
เมื่อกด SW1 ครั้งที่ 5 ให้เริ่มกลับไปท างานเหมือนครั้งที่ 1
โดยบรรทัดที่ 1 ของโปรแกรมคือ "Train by I-Kit"
```
## **ใบงานที่ 2.2 ค าถามท้ายหน่วยการเรียนรู้**

### **ค าถามท้ายหน่วยการเรียนรู้ที่ 5**

```
ึ จงเขียนโปรแกรมควบคุมอุปกรณ์ต่างๆที่เชื่อมต่อกับ ESP32 โดยมี <u>เวลา</u> เป็นสิ่งควบคุมการทำงานโดยมีการทำงานดังนี้
10 วินาทีแรกให้แสดงค่าบน LCD โดยมีข้อความที่บรรทัดที่ 2 คือ
          "Temperature=xx°C"
10 วินาทีถัดไปให้แสดงค่าบน LCD โดยมีข้อความที่บรรทัดที่ 2 คือ
          "Humidity = xx %H"
10 วินาทีถัดไปให้แสดงค่าบน LCD โดยมีข้อความที่บรรทัดที่ 2 คือ
          "Temperature=xx°F" 
10 วินาทีถัดไปให้แสดงค่าบน LCD โดยมีข้อความที่บรรทัดที่ 2 คือ
          "Light = xxx lux"
10 วินาทีถัดไปให้เริ่มกลับไปท างานเหมือน 10 วินาทีแรก
โดยบรรทัดที่ 1 ของโปรแกรมคือ "IoT Training"
```
## **ใบงานที่ 2.2 ค าถามท้ายหน่วยการเรียนรู้**

### **ค าถามท้ายหน่วยการเรียนรู้ที่ 6**

์จงเขียนโปรแกรมควบคุมอุปกรณ์ต่างๆที่เชื่อมต่อกับ ESP32 โดยมี <u>เวลา</u> เป็นสิ่งควบคุมการทำงานโดยมีการทำงานดังนี้ **10 วินาทีแรกให้แสดงค่าบน LCD โดยมีข้อความที่บรรทัดที่ 2 คือ**

**"Temperature=xx°C"**

**10 วินาทีถัดไปให้แสดงค่าบน LCD โดยมีข้อความที่บรรทัดที่ 2 คือ**

**"Humidity = xx %H"**

**10 วินาทีถัดไปให้แสดงค่าบน LCD โดยมีข้อความที่บรรทัดที่ 2 คือ**

**"Temperature=xx°F"** 

**10 วินาทีถัดไปให้แสดงค่าบน LCD โดยมีข้อความที่บรรทัดที่ 2 คือ**

**"Light = xxx lux"**

**10 วินาทีถัดไปให้เริ่มกลับไปท างานเหมือน 10 วินาทีแรก**

**โดยบรรทัดที่ 1 ของโปรแกรมคือ "IoT Training"**

### **โดยโปรแกรมมีเงื่อนไขเพิ่มเติมดังนี้**

- **- ทุกครั้งที่มีการเข้าเงื่อนไขให้ LED1 ติดค้างไว้เสมอ แต่ถ้าไม่มีการเข้าเงื่อนไขให้ LED1 ดับ**
- **- เมื่ออุณหภูมิมากกว่า 25 °C ให้บรรทัดที่ 1 ของ LCD แสดงว่า "Temperature High"**
- **- เมื่อความชื้นมากกว่า 80 %H ให้บรรทัดที่ 1 ของ LCD แสดงว่า "Humidity High"**
- **- เมื่อแสงมากกว่า 500 lux ให้บรรทัดที่ 1 ของ LCD แสดงว่า "Light High"**
- **- เมื่อมีพารามิเตอร์ที่เข้าเงื่อนไขมากกว่า 2 พารามิเตอร์ ให้บรรทัดที่ 1 แสดงว่า ทั้ง 2 พารามิเตอร์มีค่า**
- **สูง เช่น "Temp, Humi High"**

**By Piyawat Jomsathan 22 April 2024 Page 40 - เมื่อมีทุกพารามิเตอร์ที่เข้าเงื่อนไขให้บรรทัดที่ 1 แสดงว่า "All Data High"**